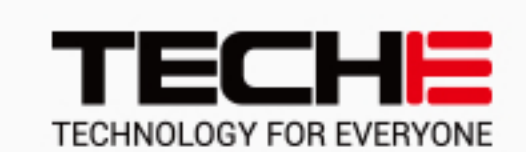

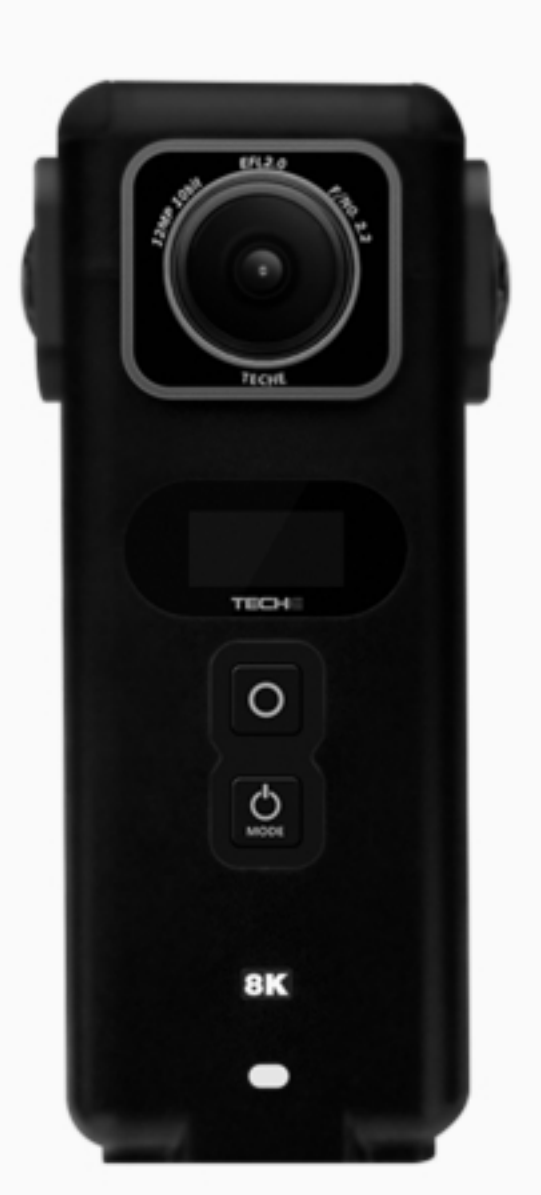

# 360Anywhere hardware specification

1. Introduction to camera parts

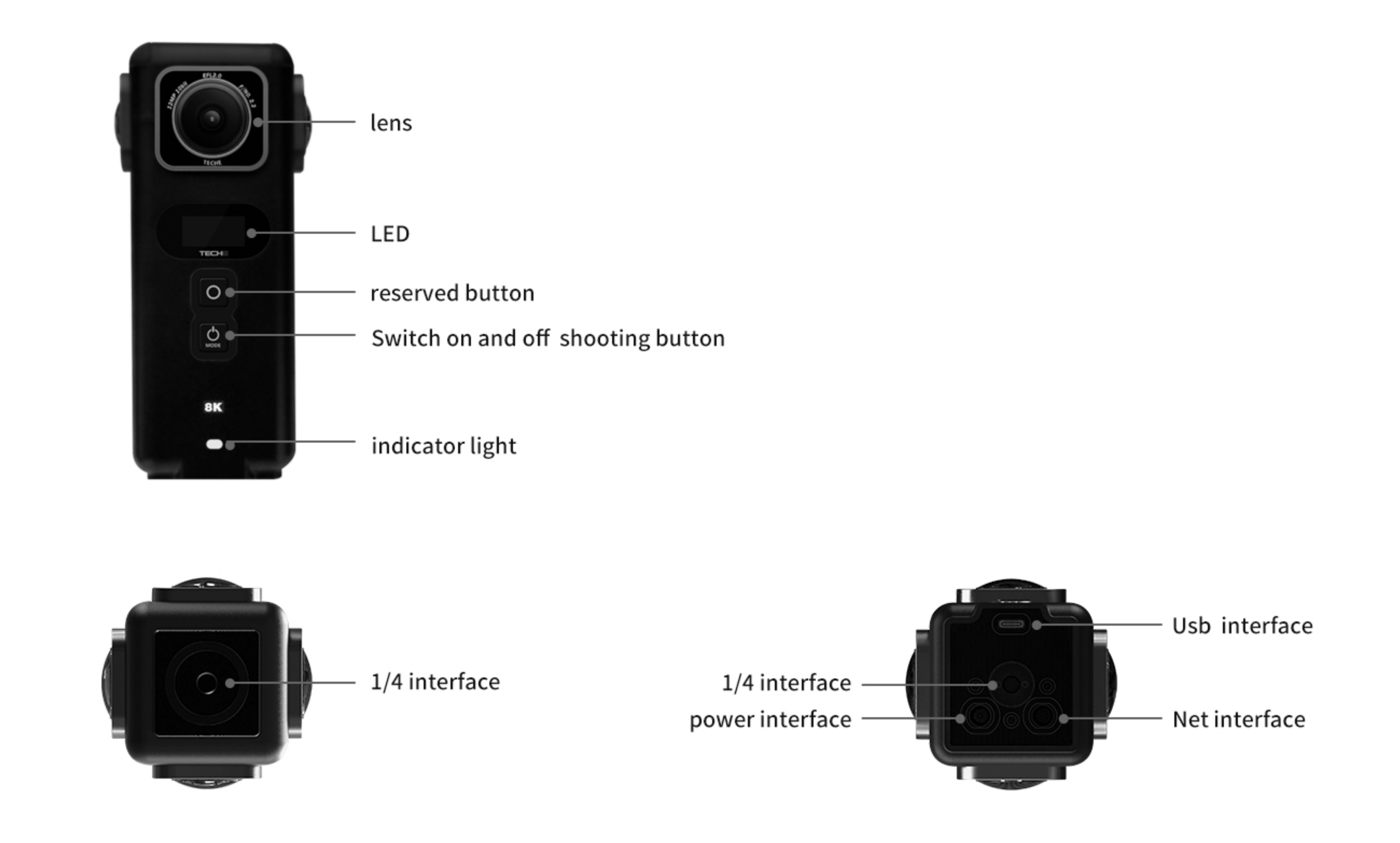

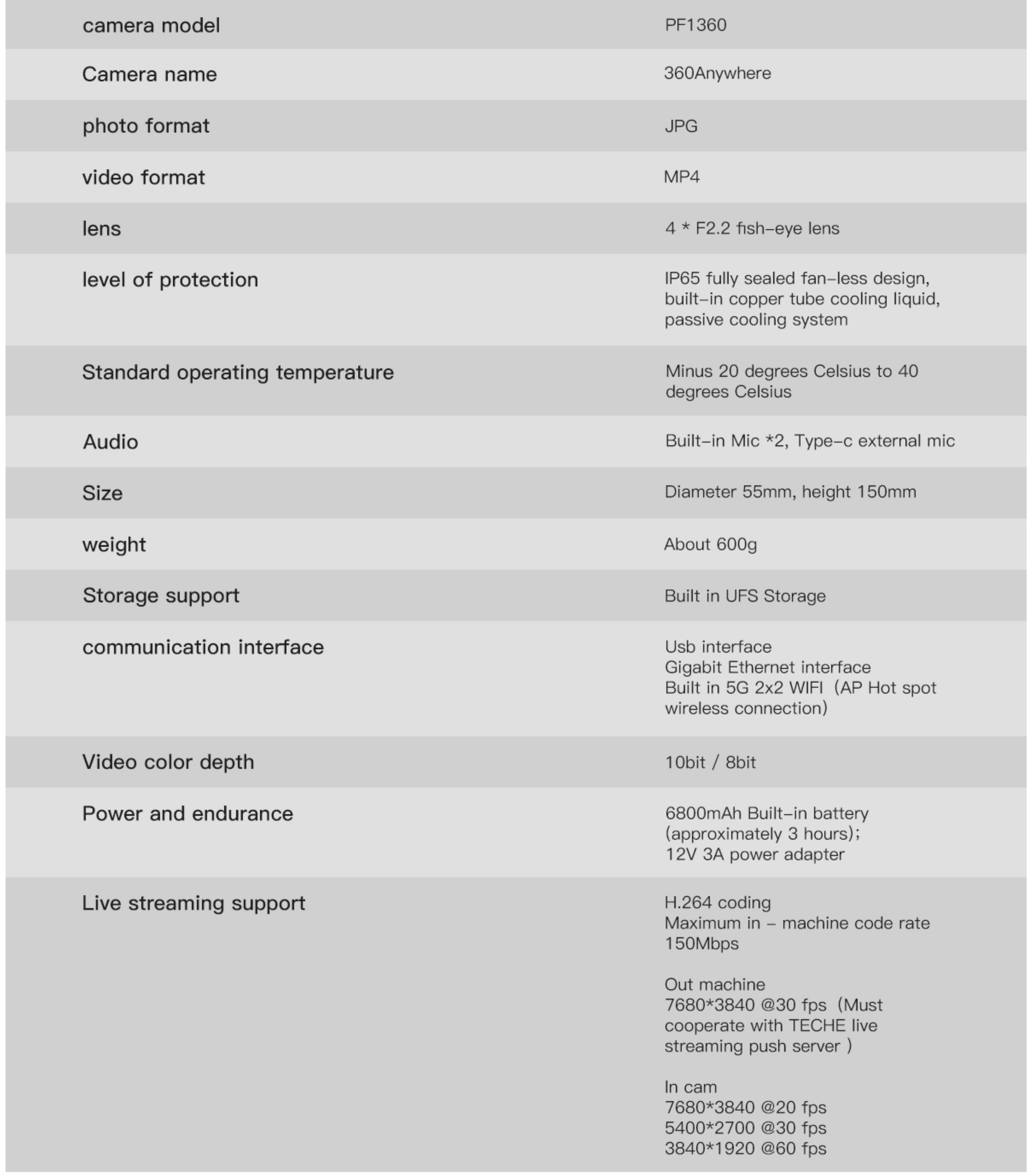

# 3. Photo and video specifications

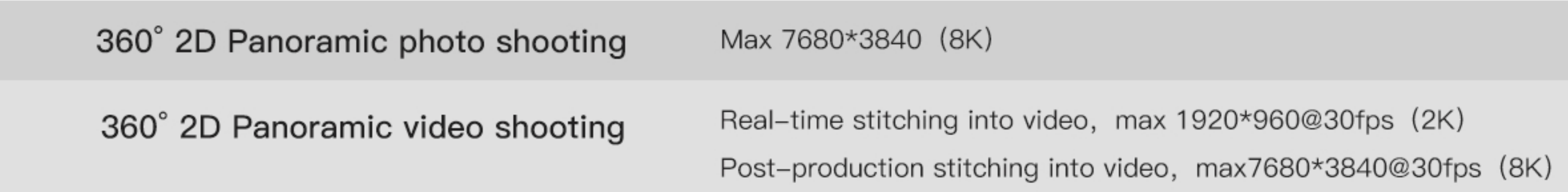

## 4. Package content

No

### 1. Camera charging (for 360Anywhere Pro version)

- (1) The camera has a built-in battery, which lasts about 3 hours on a full charge and 5 hours on a full charge. (This introduction is for the pro version, plus version no battery)
- (2) A power adapter or battery (need to buy separately) can be used to charge and power the camera through the power port.
- (Connect the adapter for plus version to start directly, and the indicator light is green)
- (3) Shutdown charging red light on, full red light off

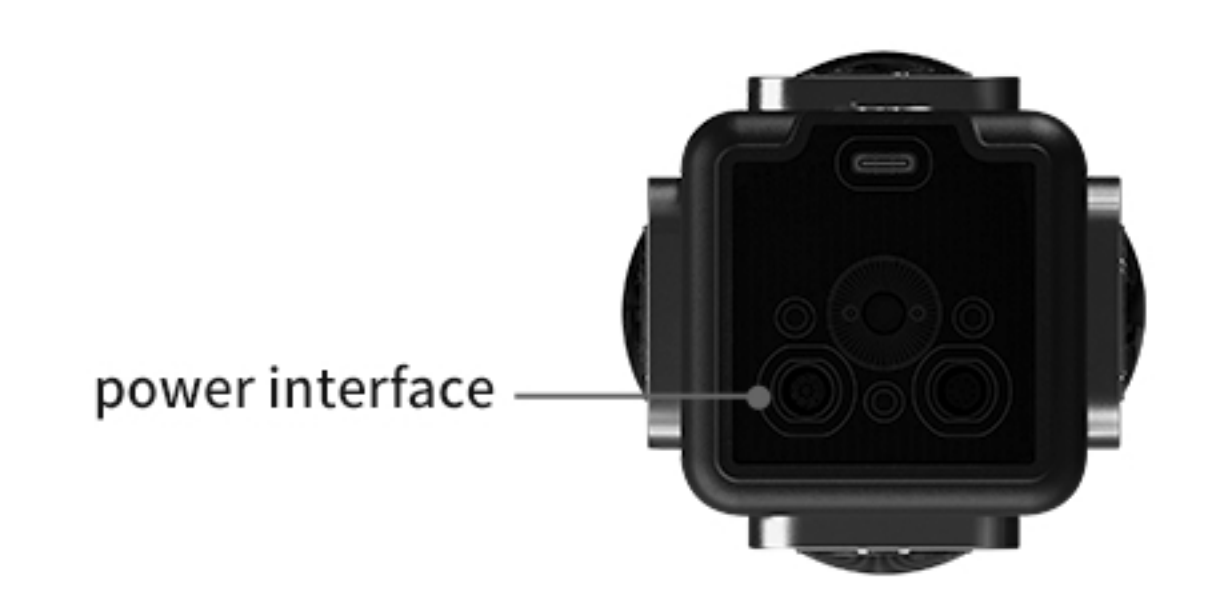

### 2. Turn the camera on or off (For 360 Anywhere Pro version)

(1) Boot: Press the "power on" button. After the system is started, the indicator light is green, green light in standby state, blue light in working state.

(2) Shutdown: long press the shutdown button for 3 seconds, the indicator light will be off, and the shutdown will be successful (3) Forced shutdown: long press 10 seconds, no matter what state can be forced shutdown, the indicator light off. (4) When the camera is off, the light flashes red when it is connected to the external power supply,

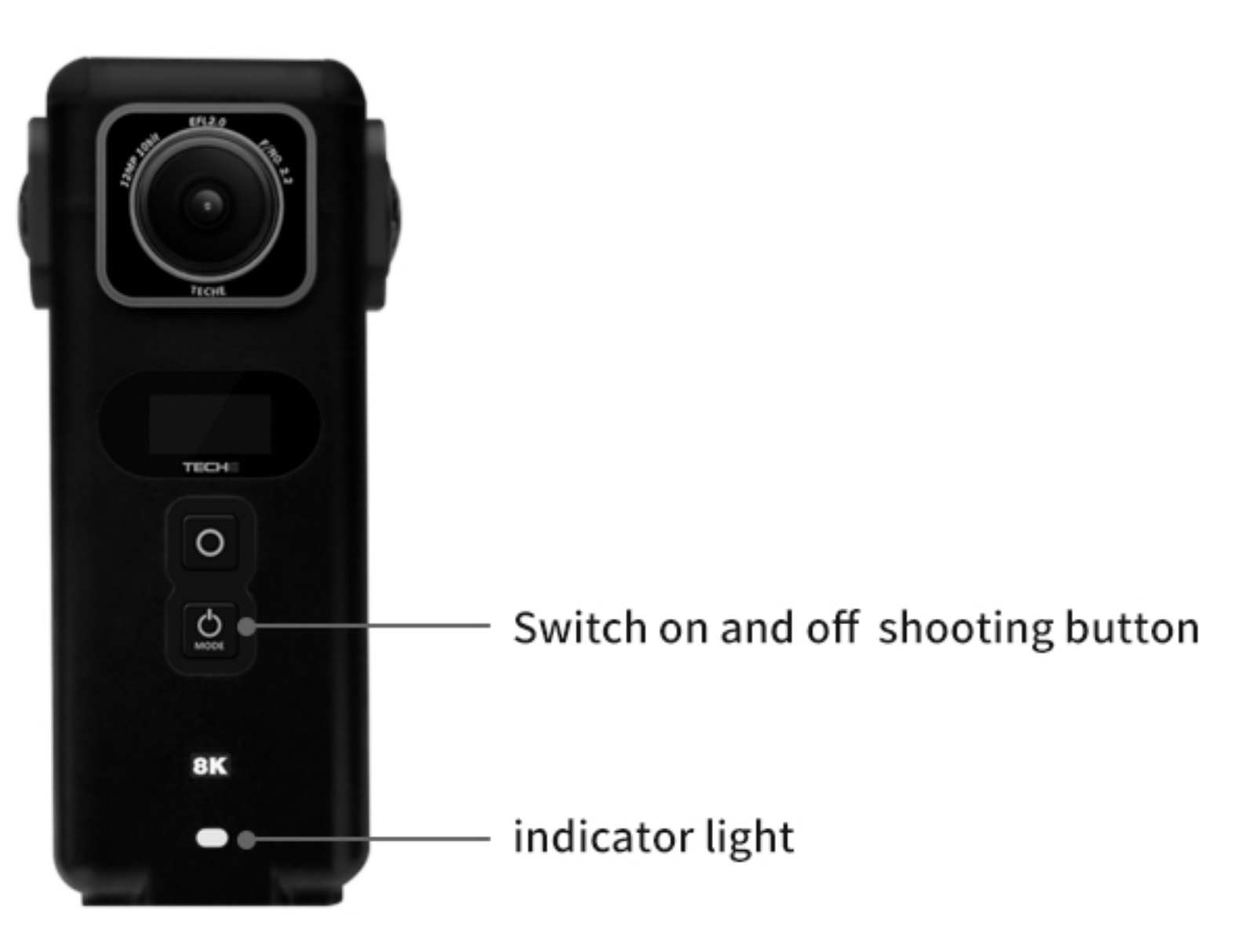

### 3. Main lens

The first viewing Angle in the panorama.

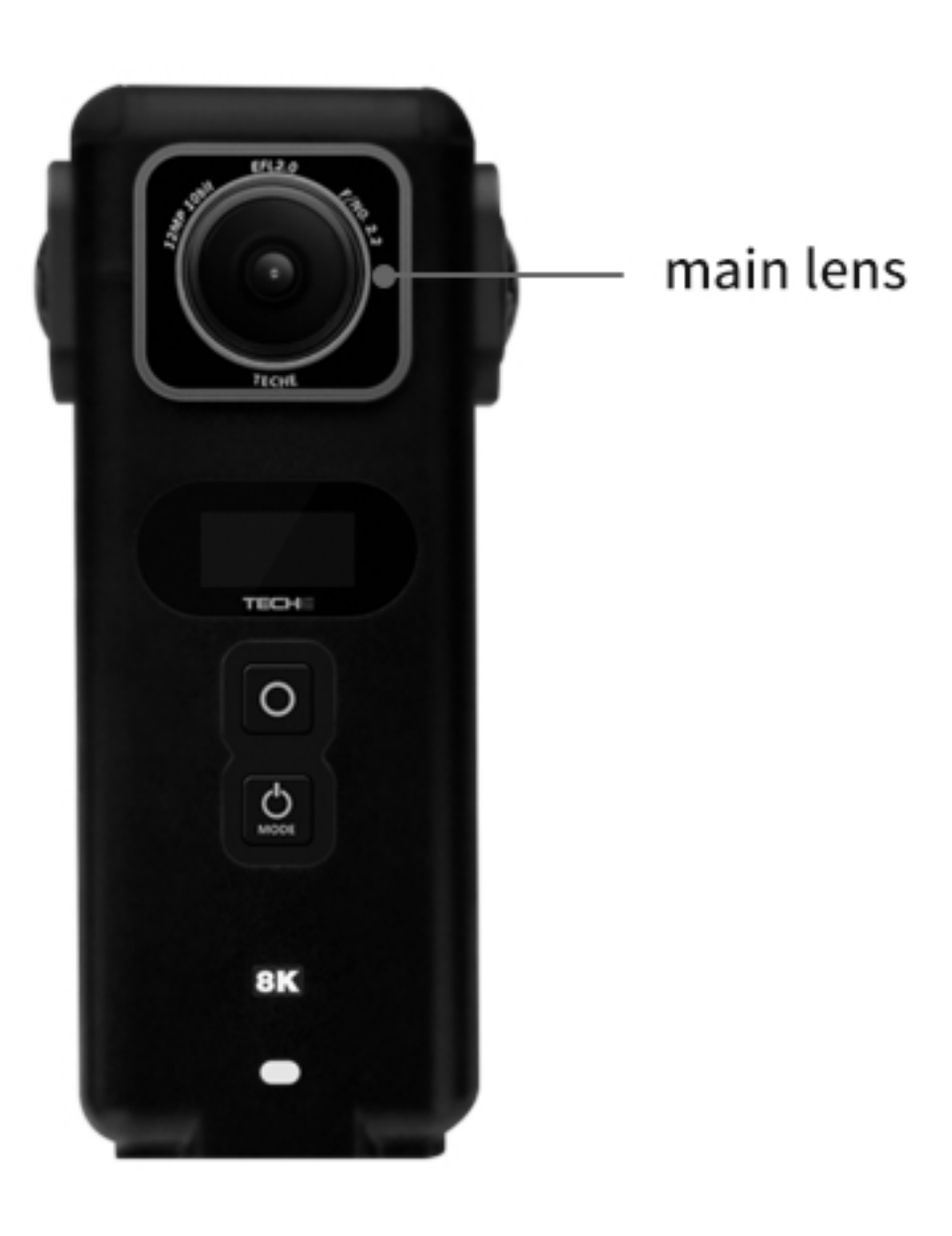

### 4.screen display

The screen shows the current state of the camera, the camera's current IP, and the camera's battery.

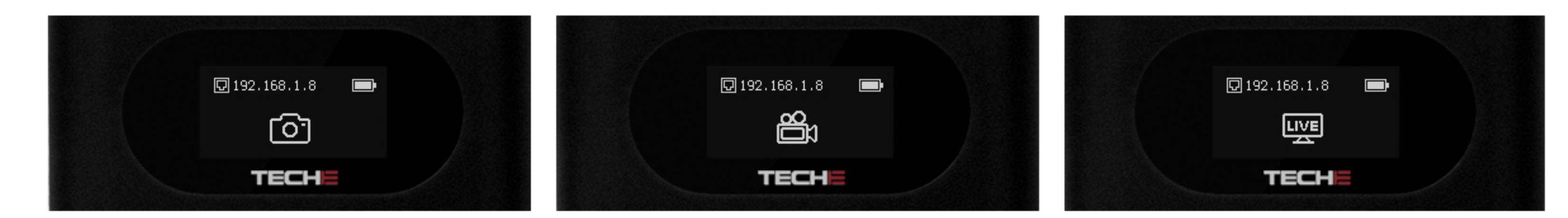

### 5.camera video

(1) Mode switch: press mode /power on/off button, live, video, photo - - switch between three modes. (2) Photographing: The camera has the functions of photo, time-laspe and video.

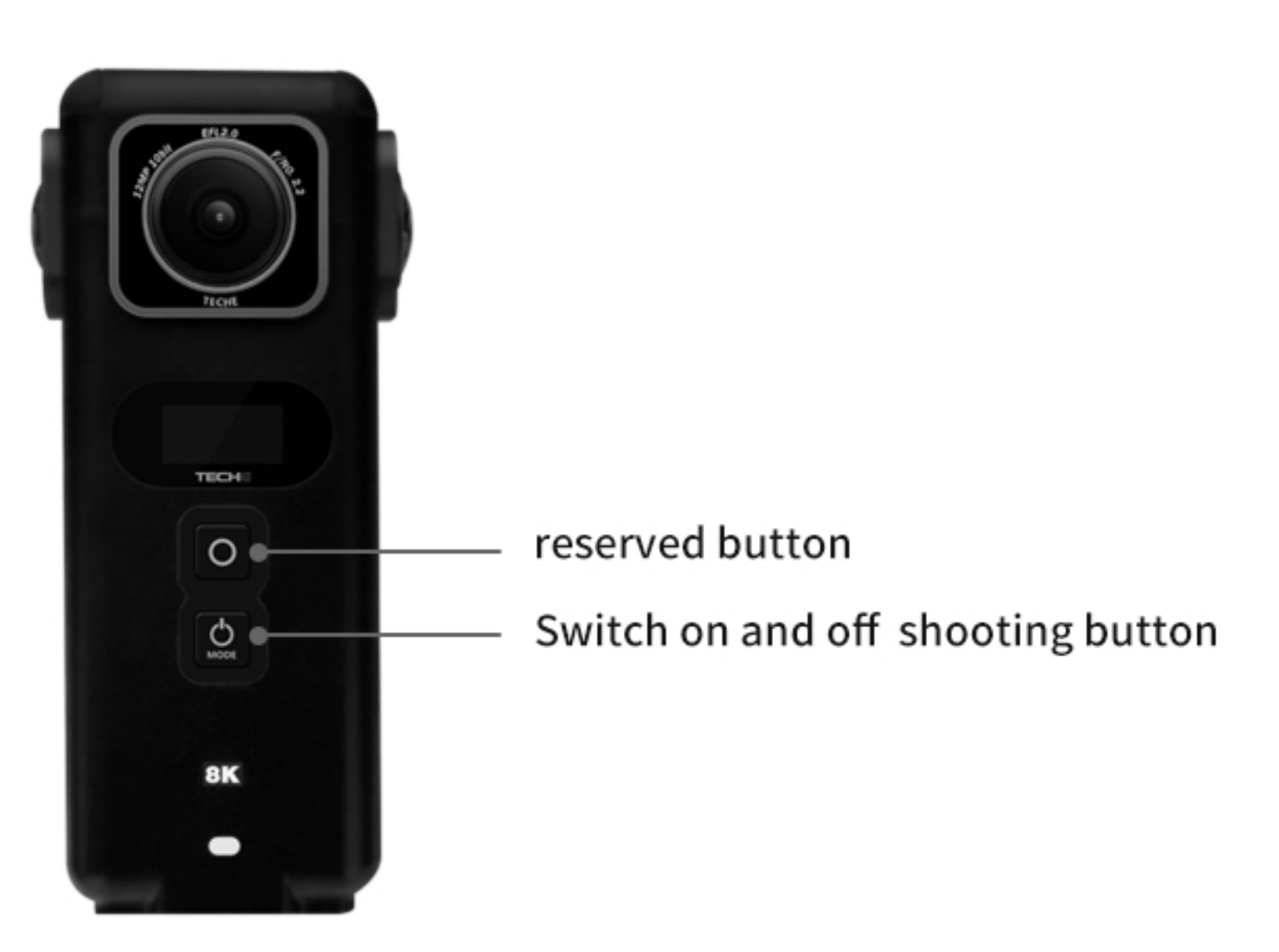

### 6.cam live streaming

(1) Start recording: Click the recording button to start recording. (2) Stop recording: Click the recording button to stop recording.

### 7. Camera WIFI Settings

(1) Open your ios mobile or windows PC network and search for a network named 360Anywhere; (2) Enter the network password and the password is teche720; (3) AP is set successfully to connect the camera.

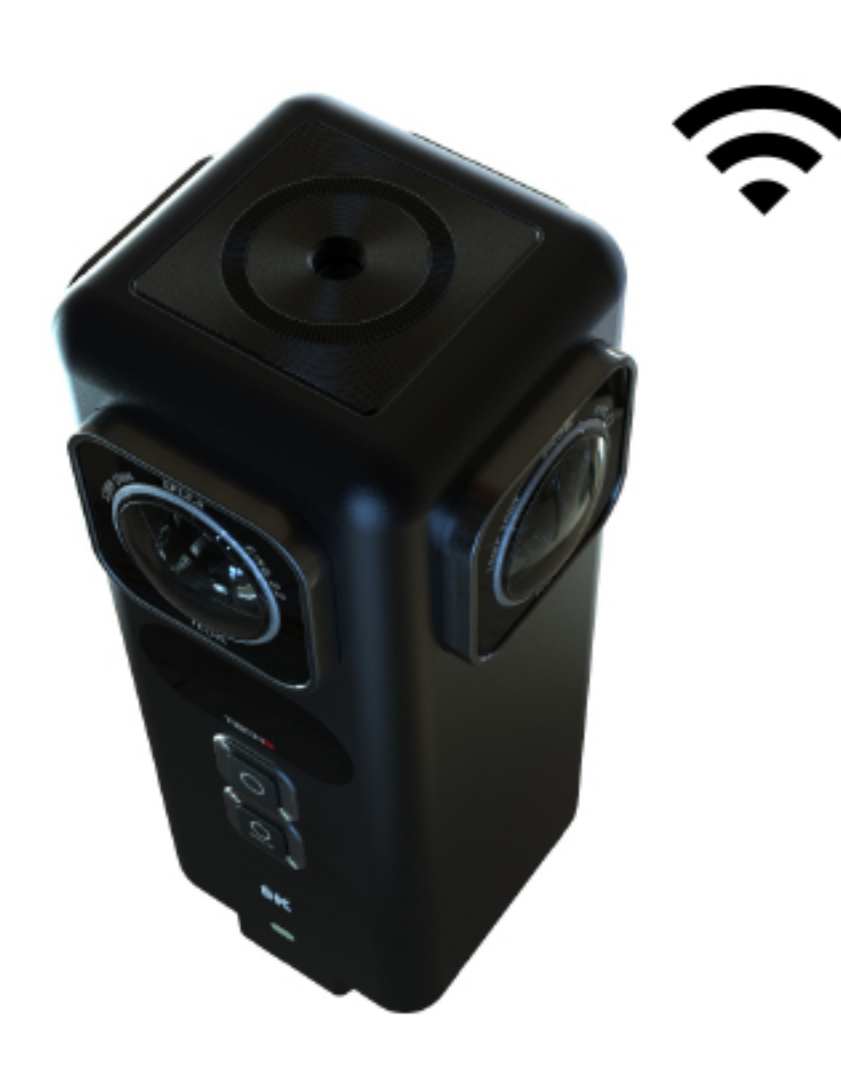

### 8. Supporting software and camera connection

Camera through the front-end ports or WIFI to connect to the network, guarantee the cameras and cell phones, or PC within the same network, open the software, the software automatically search on camera, click connection, connect the camera with App or PC program success, through the software for the camera, recording, broadcast and parameter Settings and related panoramic material split, etc. Please refer to the software manual for specific software use.

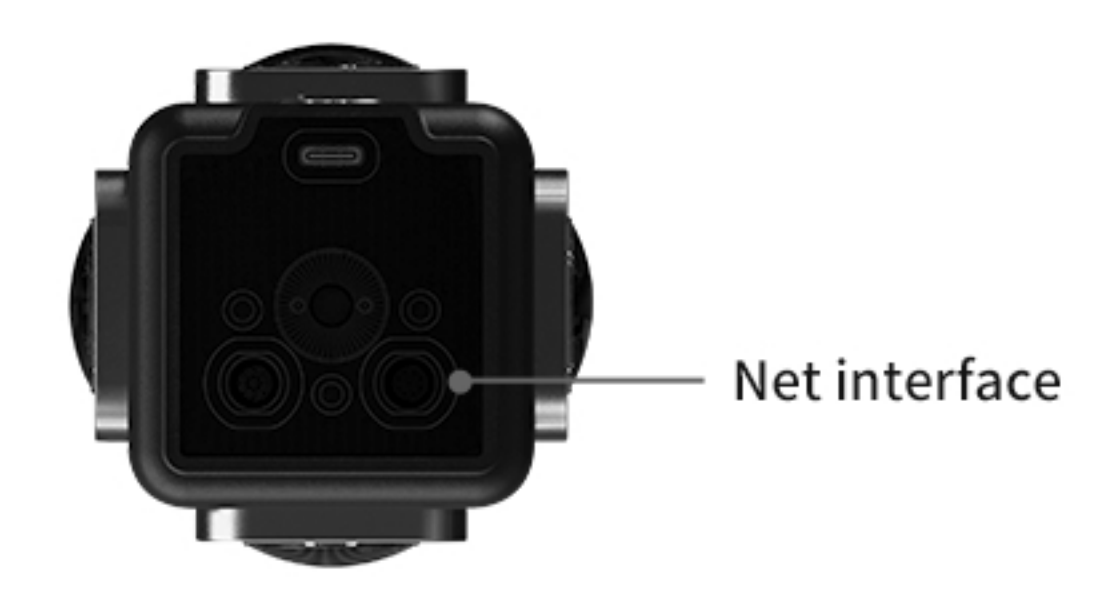

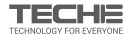

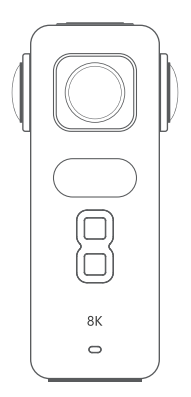

360Anywhere product instruction

#### 1. introduction to products

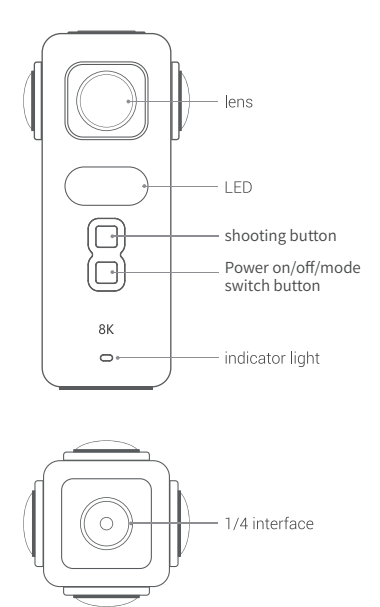

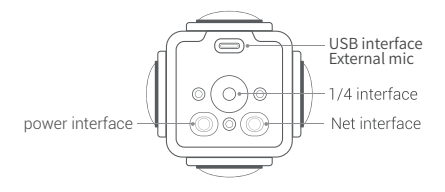

#### 2.direction for use

- 1.camera power supply(For 360 Anywhere Pro version)
- (1)camera has a built-in battery, which can last for about 3 hours on full charge and 5 hours on charge.
- (2)power adapter or battery (not standard) can be used to charge and supply power to the camera through the power interface.

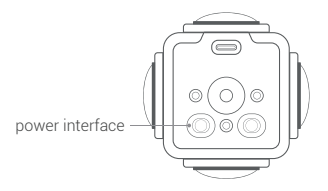

2.Connect net cable

Insert the 9 - core aviation head RJ45 wire into the camera's network wire interface, the other end is connected to the network wire, in the network wire connected to the network.

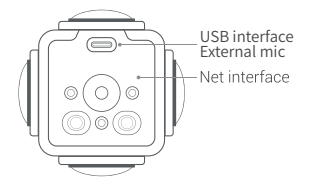

3.data storage

Connect the camera end and the mic end through USB cable, can get the external audio.

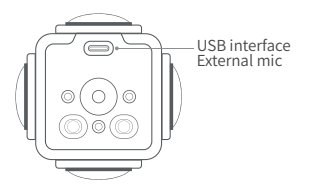

4.Turn the camera on or off(For 360 Anywhere Pro version)

- (1)Power on: Short press the power on button. After the system is started, the indicator light is green and power on Success;Green light in standby mode;Working state blue light.
- (2)Power off: Long press the switch button for 3 seconds, and the indicator lights off and power off successfully.

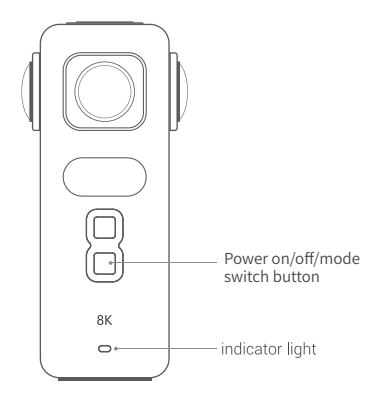

5.main lens

The first viewing Angle in the panorama.

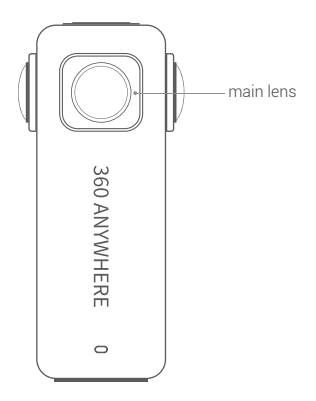

6.Camera button operation

- (1)Mode switch: Press the mode/power on/off button, the camera is taking photos -- recording -- live streaming Switching between the three modes can also be done with the camera's own software program to finish.
- (2)Photo: Click the button to shoot, and then click again to stop shooting.
- (3)Video: Click the recording button to record, and then click again to stop recording.
- (3)Live streaming: The mobile software sets the push stream information, and click the push button to start the push stream.Click again to stop pushing.

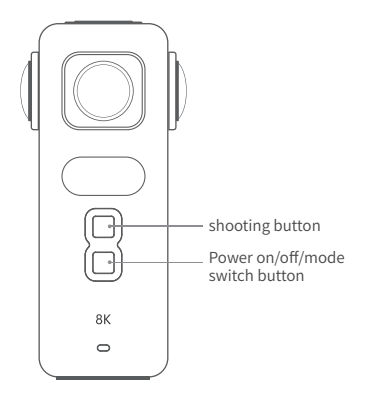

7.The camera is connected to a windows PC or ios mobile controller

The controller software can connect with the camera through the network to set the camera's parameters and shoot.

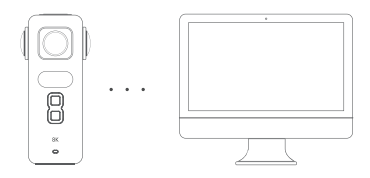

8.Camera connect generator

The controller software can connect with the camera through the network to set the camera's parameters and shoot.

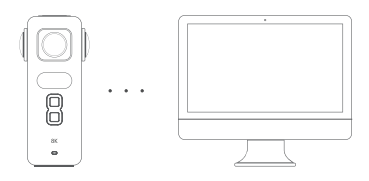

Contact

Shenyang TECHE Technology Co., Ltd E mail:support@te720.com web:https://www.teche720.com Address: After-sales address: 2302,Changfeng Building, No.26-2,Pangjiang Street,Dadong District,Shenyang, Liaoning,China

# **Anywhere App**

**APPoperating manual** 

Click app to run the program (currently only supports ios system)

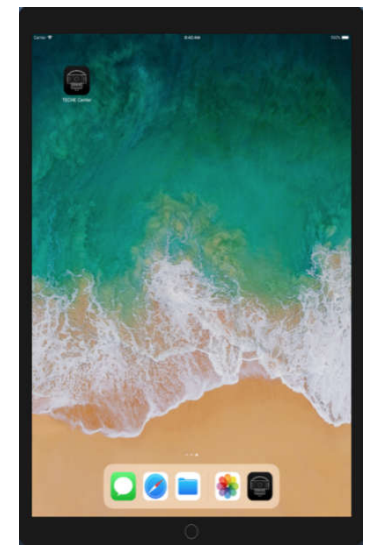

Connect the camera and device to the same network. (the camera comes with wifi starting with 360AnyWhere and the password is teche720)

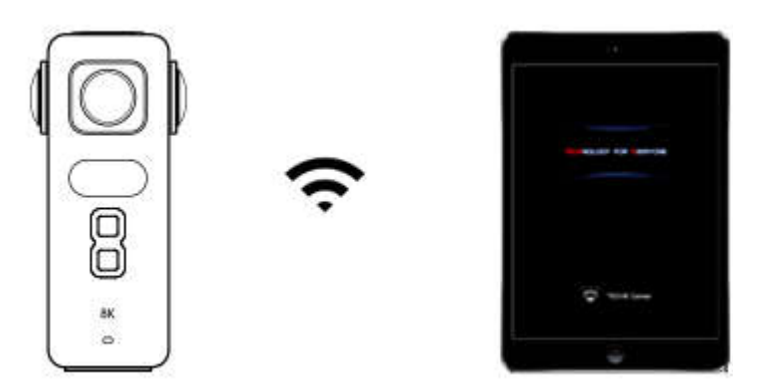

Enter the app connection interface, select the camera connection in the middle of the screen, and enter the control preview interface of the camera.

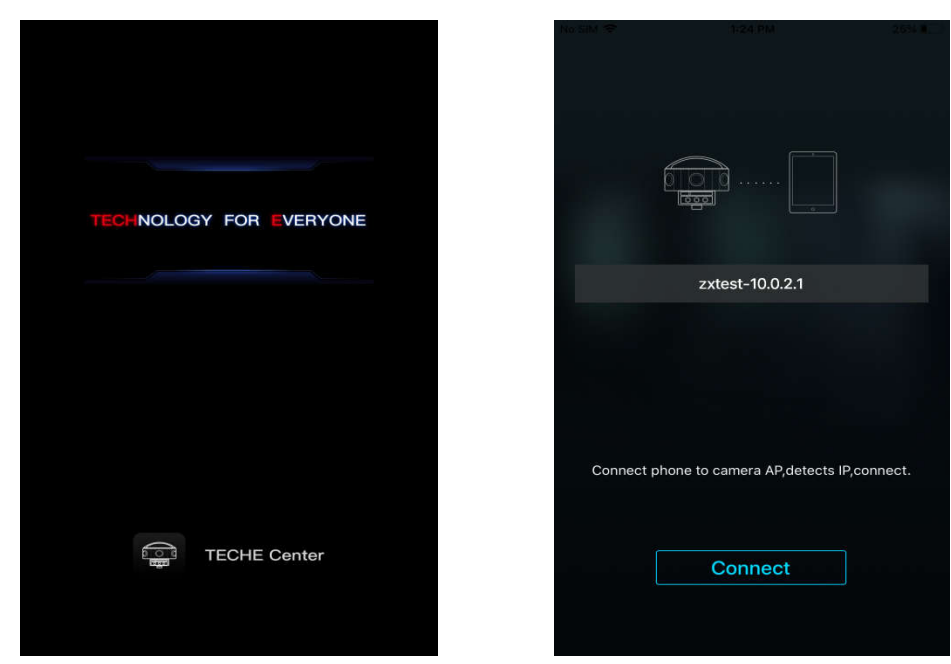

The camera is divided into three modes: photo, video recording and live streaming. The default mode is photo.

Click the shooting button below to shoot photos and videos. Click the shooting button again to finish the shooting.(as shown below)

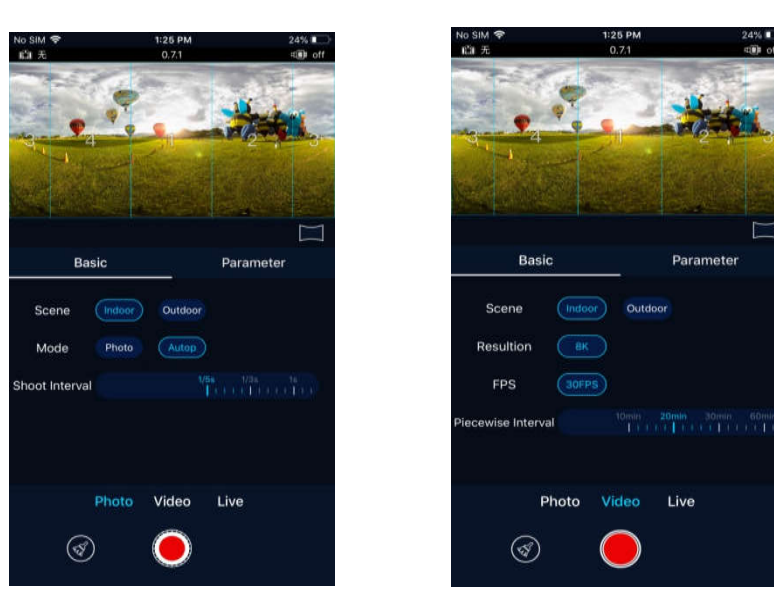

#### **function Introduction**

 $(1)$  At the top of the screen is the panoramic picture of the camera after 4 sets of lenses are stitched together.

 $(2)$  In the middle of the screen is the basic setting interface, and the parameter setting interface.

 $(3)$  At the bottom of the screen are photo, video, and live streamingmodes. Mode switching and exposure Settings are available

#### **Basic Settings: swipe right to switch to the basic Settings interface.**

#### **Photo**:

Basic setting: photo, time-laspe。

resolution:7680\*3840。

Shooting frequency: time-laspe, 1 s/1piece, 3 s/piece, 5 s/piece, 10 s/piece, 20 s/piece, 30 s/piece, 60 s/piece, Customize the Settings interval, up to 1200s/ piece.

#### **video**:

Basic setup: normal mode。

Resolution/frame rate: 8k 30FPS

Segment time: after the camera is set to segment, it will be automatically divided into a video every specified time;10 minutes, 20 minutes, 30 minutes, 60 minutes and no sections.

(as shown below)

#### **Livestreaming**:

Basic setup: normal mode

Resolution: 8k, 6k, 5.5k, 4k

Frame rate: associated with resolution.Example: when the resolution is 8k, the frame rate is

20.

code rate: 1-100M

Volume: video volume can be adjusted by the controllerto 1-100 livestreaming protocol: rtmp Push stream address: the server address to which the push is directed.

Stream key: stream encryption

Scan: support scan code automatic input push stream address.

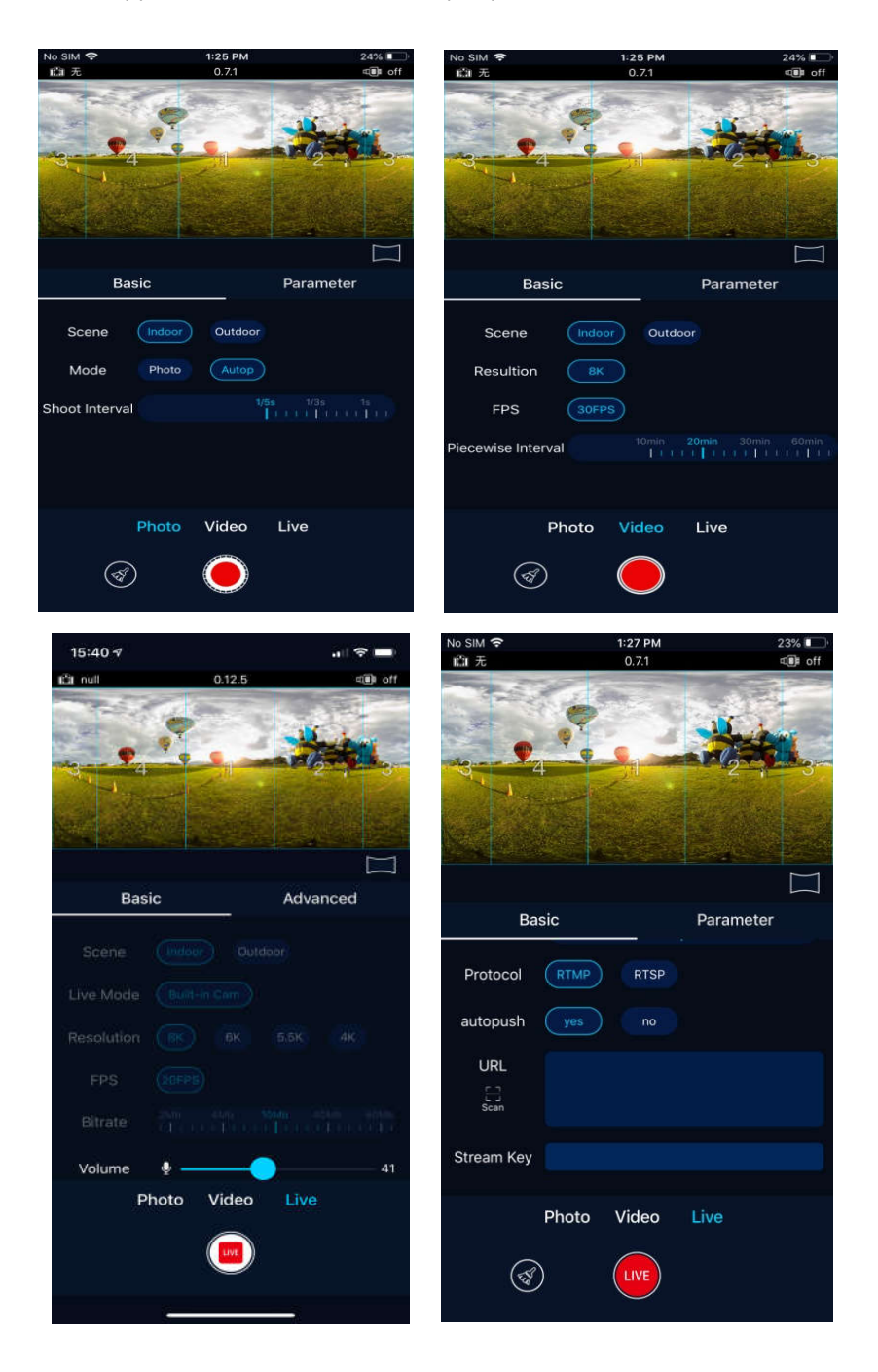

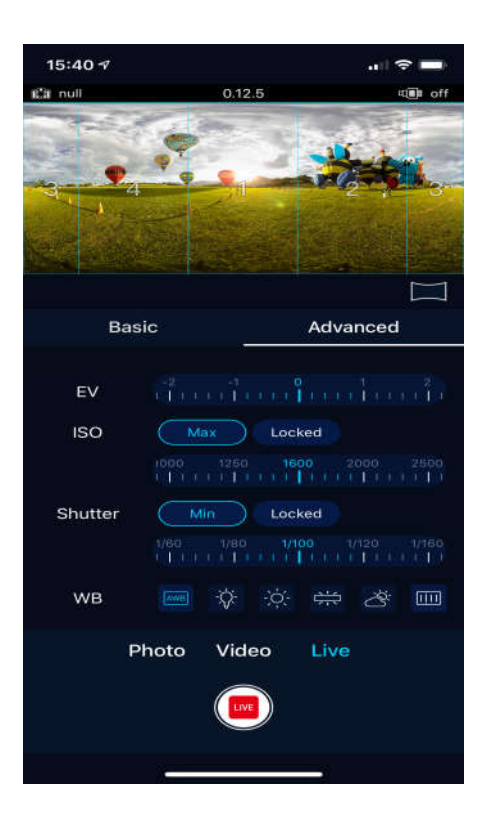

Exposure parameter setting

1.V value debugging: changing the brightness of the screen to -5-+5 through handover of EV value

2. SO Settings: there are two types of Settings: below and locked. The ISO setting is 100 at the lowest and 6400 at the highest

3 .utter speed: divided into under and lock Settings, the fastest 1/8000, the slowest 1/30 White balance Settings: White balance Settings are divided into automatic, incandescent, fluorescent, fluorescent, overcast and manual adjustment.Manually adjust Settings for R,GR,GB and B

### Technology everyone

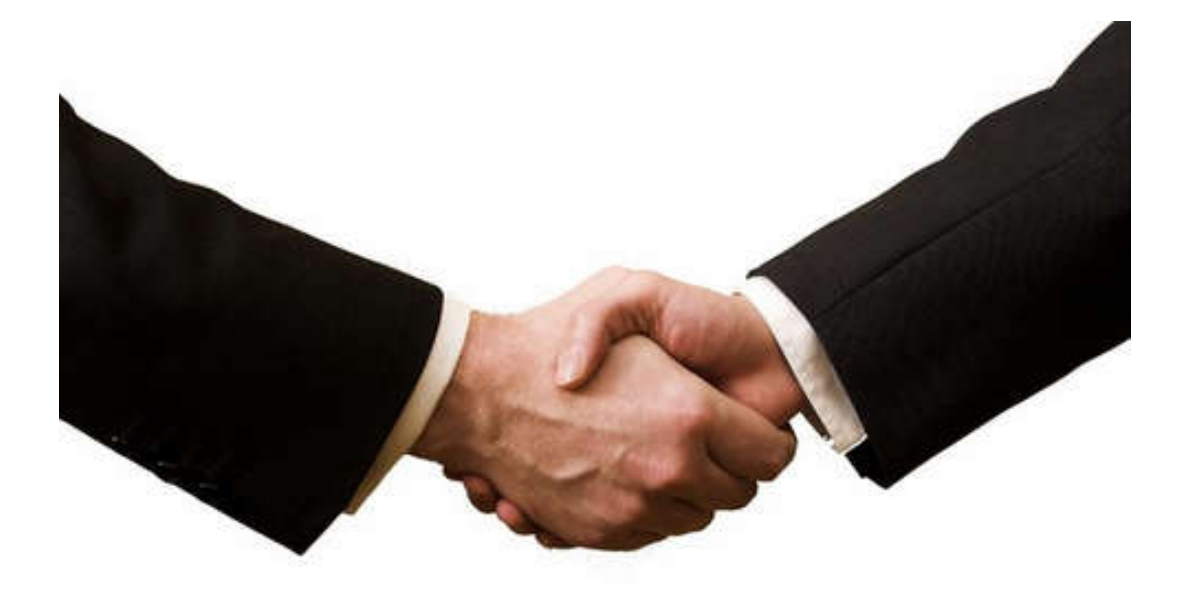

### TECHE Center

#### catalogue

- 1. Product function overview
	- a) functional description
- 2. operating environment
- 3. Page function introduction
	- a) page structure
	- b) function list
- 4. instructions
	- a) Device Connection
	- b) Shooting mode selection
	- c) basic setting
	- d) parameter setting
	- e) Screen parameter setting
	- f) Screen parameter setting
	- g) shooting begin/stop
	- h) Material playback
	- i) material management
	- j) menu features

#### 1. Product function overview

K)TECHE Center is the supporting software of TECHE Anywhere panoramic camera.Anywhere panoramic camera can be controlled over wired or wireless networks for video, photo, or time-lapse photography.Can adjust the relevant technical parameters of the camera, the camera material management.To help users more easily and efficiently shoot high-definition VR panoramic photos or videos through the Anywhere panoramic camera.

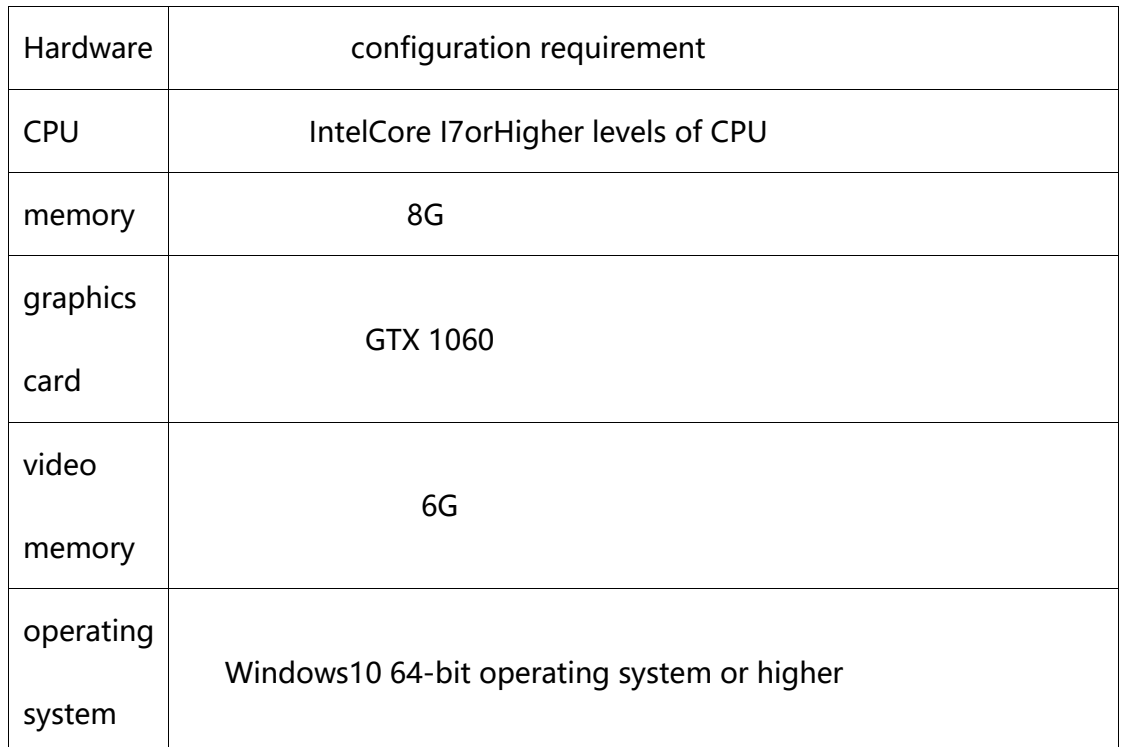

#### 2. operating environment

#### 3. Page function introduction

k) K) main page structure. After connecting with the camera, the system will jump to the main page of the controller, which is divided into the following parts:Camera information area - displays the basic information of the camera currently connected;Material management area -- select back

material, download or delete material, etc.;Mode control area - switch camera shooting, video and other modes;

l) preview and review the area -- you can browse the current shooting environment and parameter adjustment effect in real time, and you can also display the piecing effect of previous shooting;Shooting control - control shooting start and stop;Parameter setting -- adjust the camera shooting content resolution, exposure compensation and other parameters.

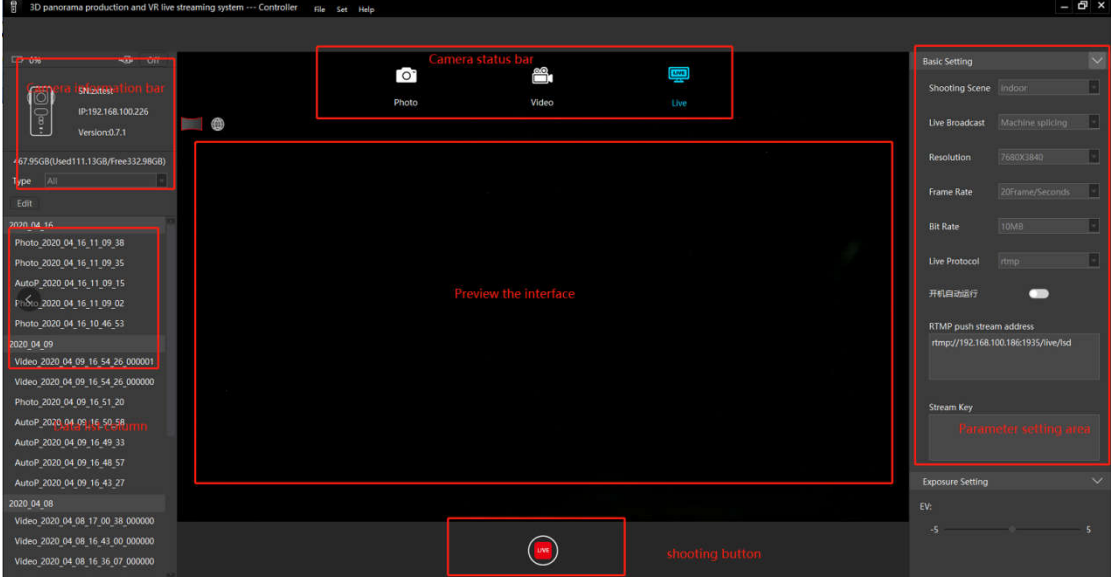

m) function list

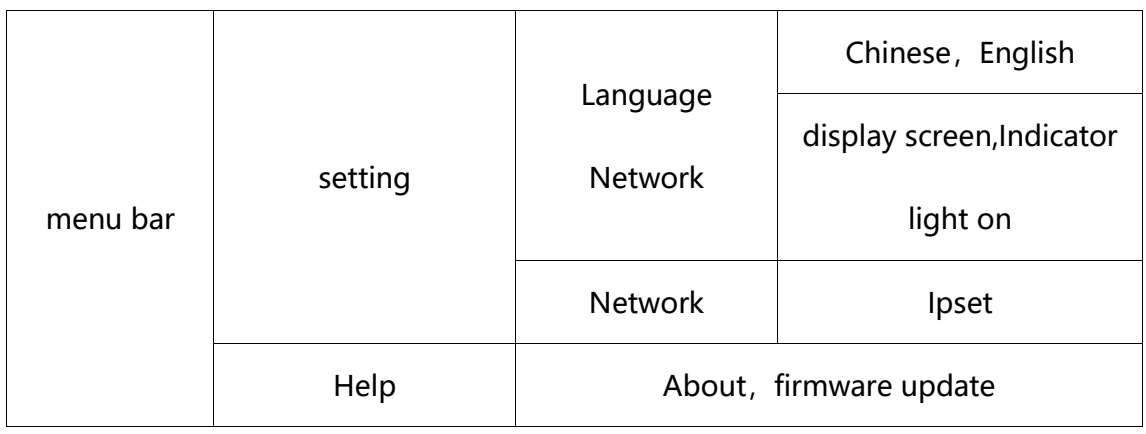

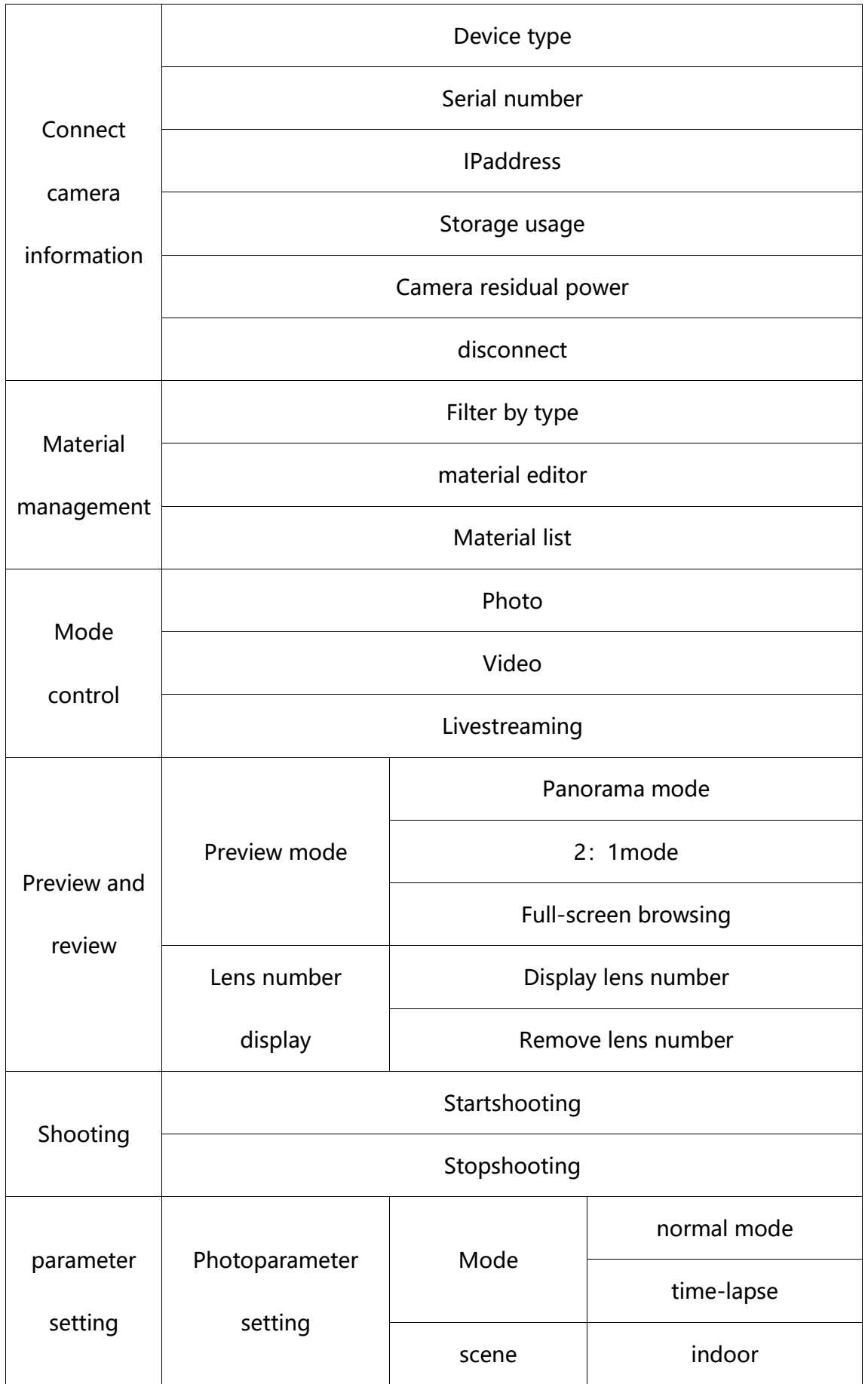

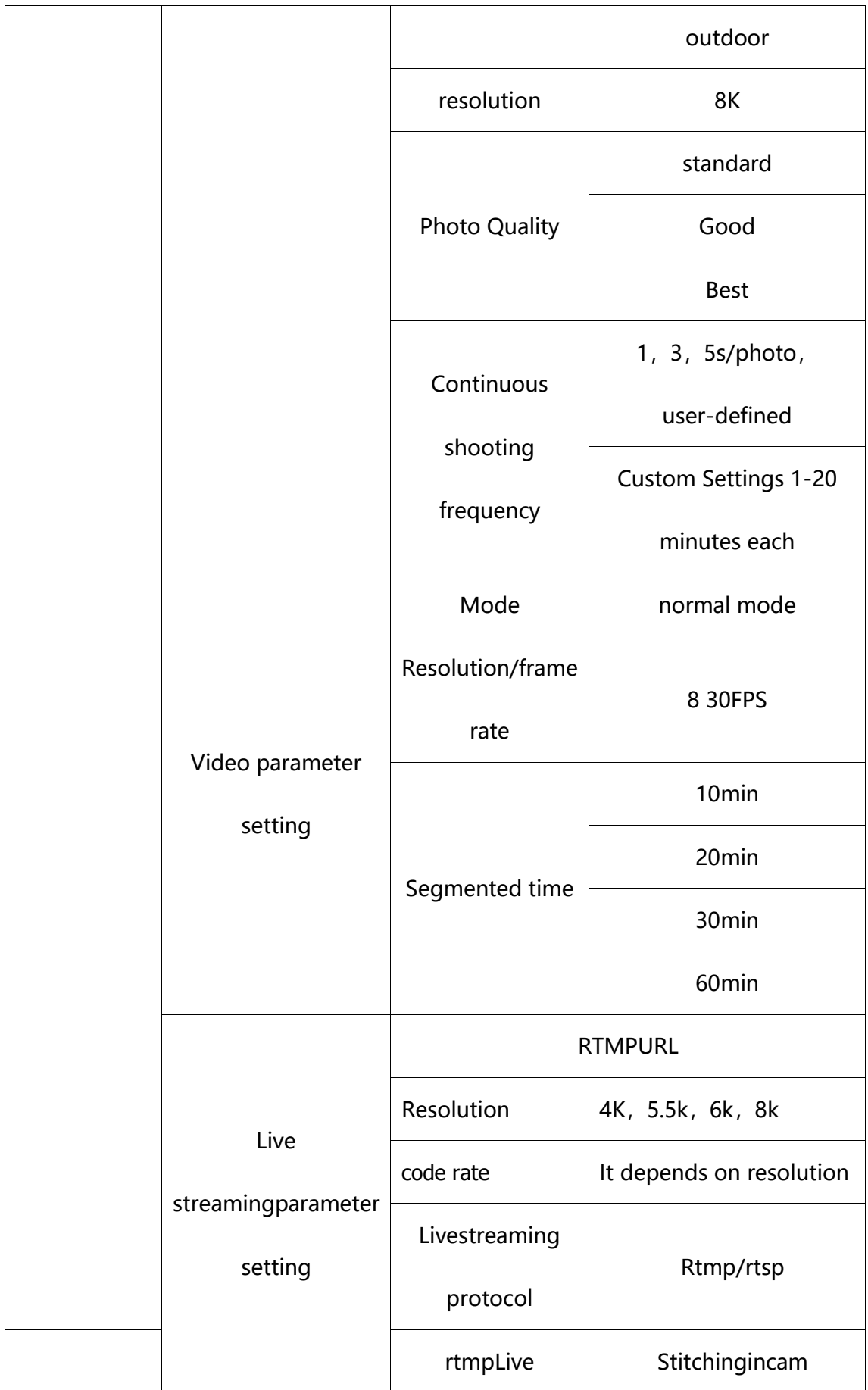

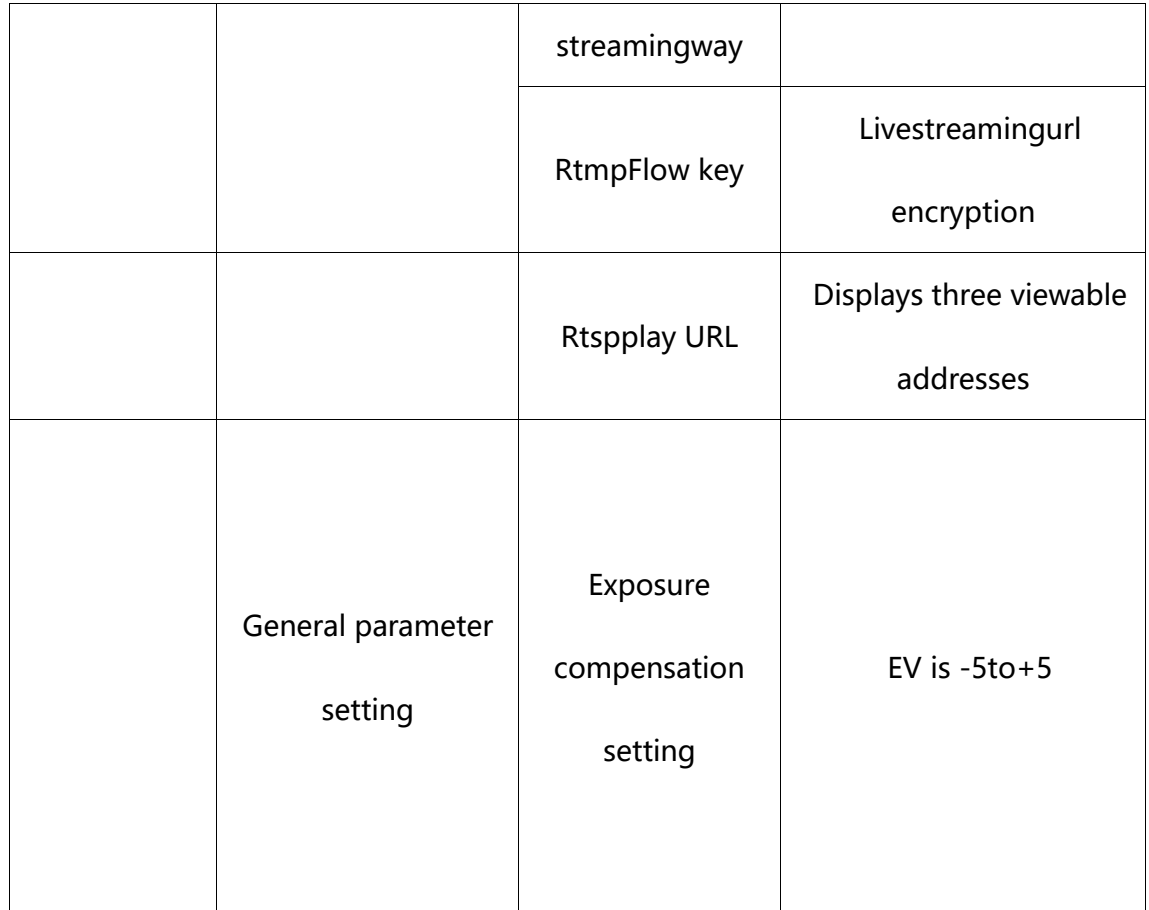

4.instructions

- n) device attachment:
	- i. Run the controller program to connect any Anywhere panoramic

camera to the same network as the computer running the program,

and the controller displays devices that can be detected.

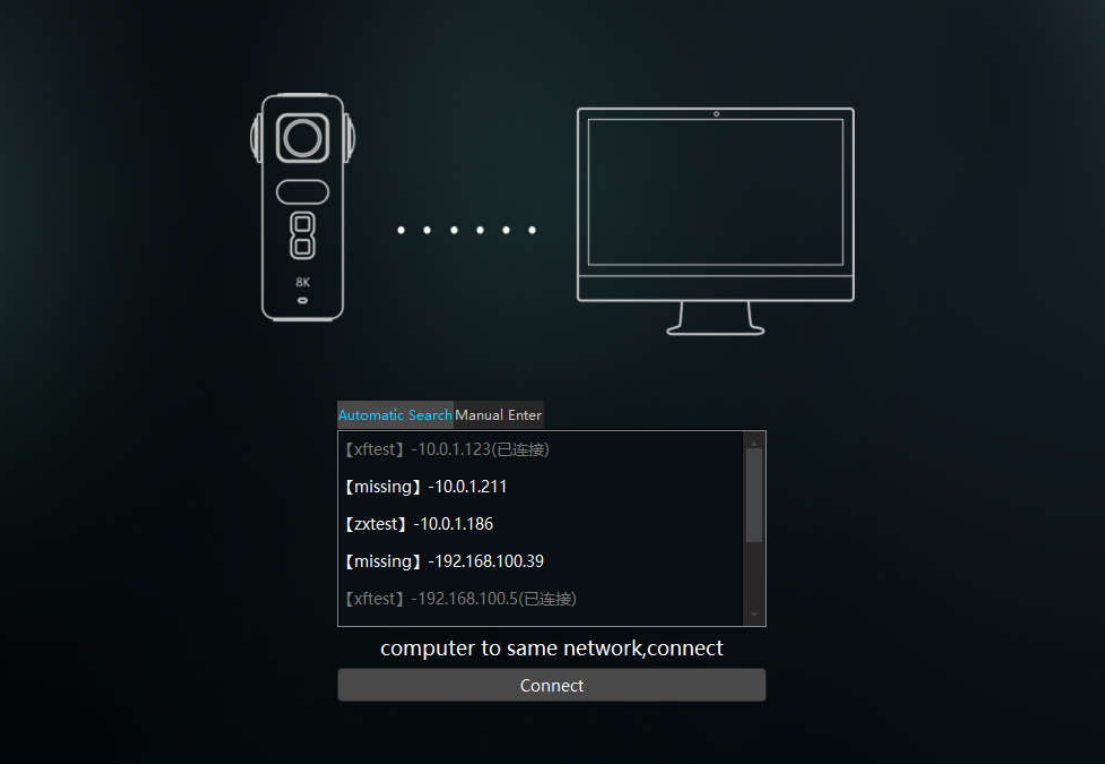

- ii. Select the device to be connected and click the "connect" button. After successfully connecting the system with the camera, enter the main page
- o) shooting mode selection: Anywhere panoramic camera supports three types of shooting, photo shooting, video shooting and video streaming.The photo shooting can be single shot or automatic continuous shooting. In the shooting mode, single shot or continuous shooting can be selected from the parameter Settings.Users can adjust according to the shooting requirements requirements. evice to be connected and click the "connect" button. After<br>connecting the system with the camera, enter the main<br>selection: Anywhere panoramic camera supports three<br>g, photo shooting, video shooting and video<br>hoto shootin

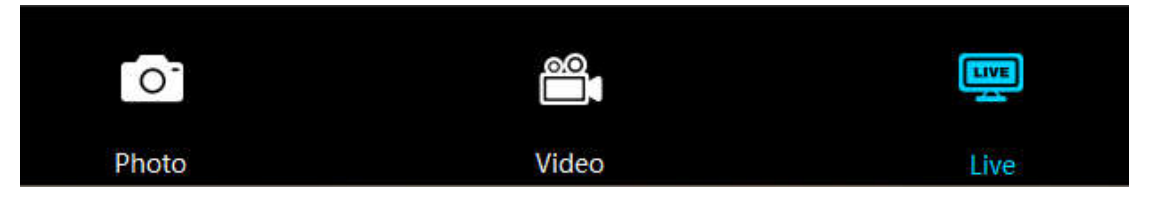

i. Photo mode: in this mode, you can use the camera to take

photos.After selecting this mode, the photo icon turns blue, and the photo setting in the Settings area is activated.Photos can be taken in single shot or auto shot.

- ii. Video mode: in this mode, the camera can be used for high-definition video shooting.After selecting this mode, the recording icon turns blue, and the setting area video Settings are activated.
- iii. Live streamingmode: in this mode, the camera can be used for high definition video livestreaming.After selecting this mode, the live broadcast icon turns blue, and the set area live broadcast setting is activated.
- p) basic setting:

Users can configure the parameters of photos, videos and live broadcast according to the actual situation, and some of the Settings will be fed back to the preview screen in real time

i. Photo parameter setting:

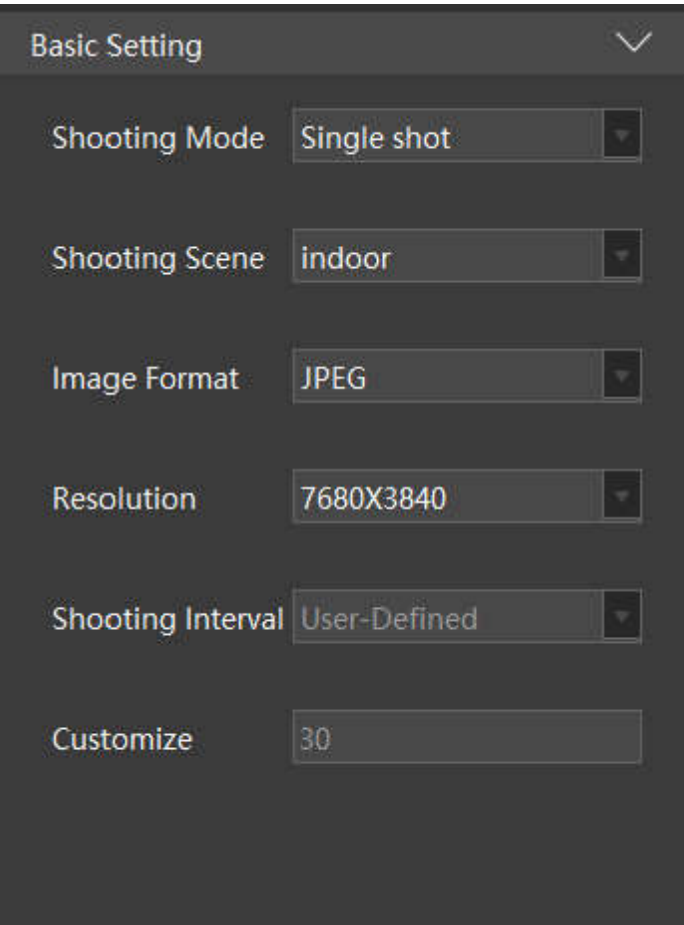

- 1. Shooting mode: there are two shooting modes: ordinary mode and automatic continuous shooting.The shooting time can be selected manually according to the user's needs in normal mode;Automatic continuous shooting will be in accordance with the user's choice of frequency, periodic automatic control of the camera to take photos
- 2. Shooting scene: according to the shooting scene selected by the user, set the real-time preview of the patchwork effect user's choice of frequency, periodic automatic cont<br>lera to take photos<br>oting scene: according to the shooting scene selec<br>.<br>, set the real-time preview of the patchwork effect.
- 3. Resolution: the resolution of the photo is currently available in single 4K, with a maximum of 8K. 3. Resolution: the resolution of the photo is currently available in<br>single 4K, with a maximum of 8K.<br>4. Shooting frequency: when the mode is selected to take photos
- 

automatically, this setting item will be activated.Automatic continuous shot, 1s/ sheet, 3s/ sheet, 5s/ sheet, custom set time interval, up to 1200s/ sheet.

ii. Video parameter setting:

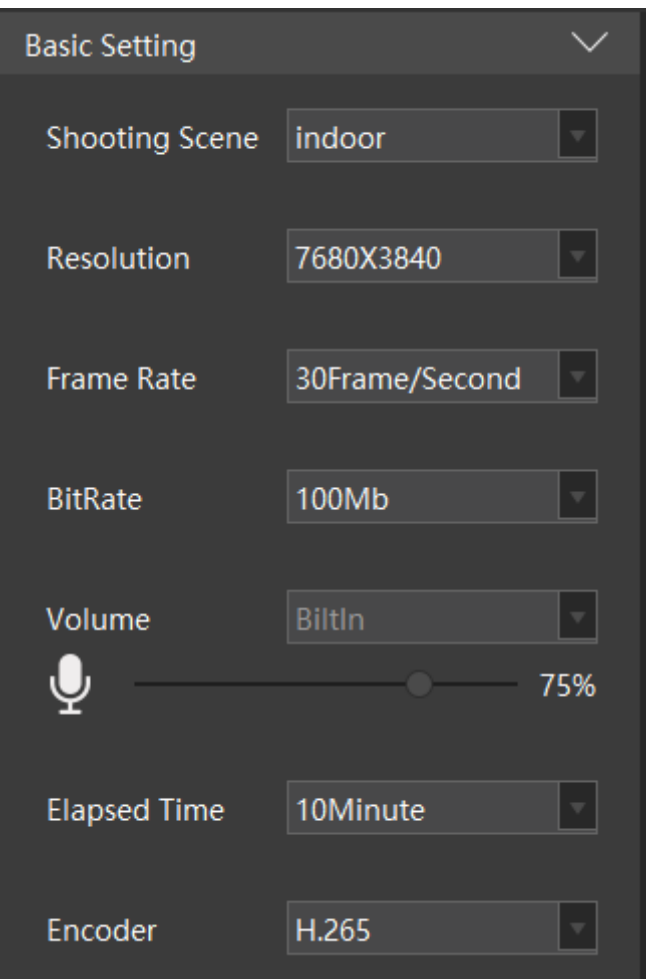

- 1. The shooting scene can be indoor ,outdoor, ind and outd
- 2. Resolution and frame rate: 8K 30FPS is currently available
- 3. Bit rate: 100
- 4. Volume: video volume can be adjusted by the controllerto 1-100
- 5. Resolution and frame rate: 8K 30FPS is currently available
- 6. Segmentedtime: sets the duration of a single video file.At present,

it offers five options of 10 minutes, 20 minutes, 30 minutes, 60 minutes and no section. Users can choose according to their needs。

- 7. Video format currently supports h265
- iii. Live streaming parameter setting:

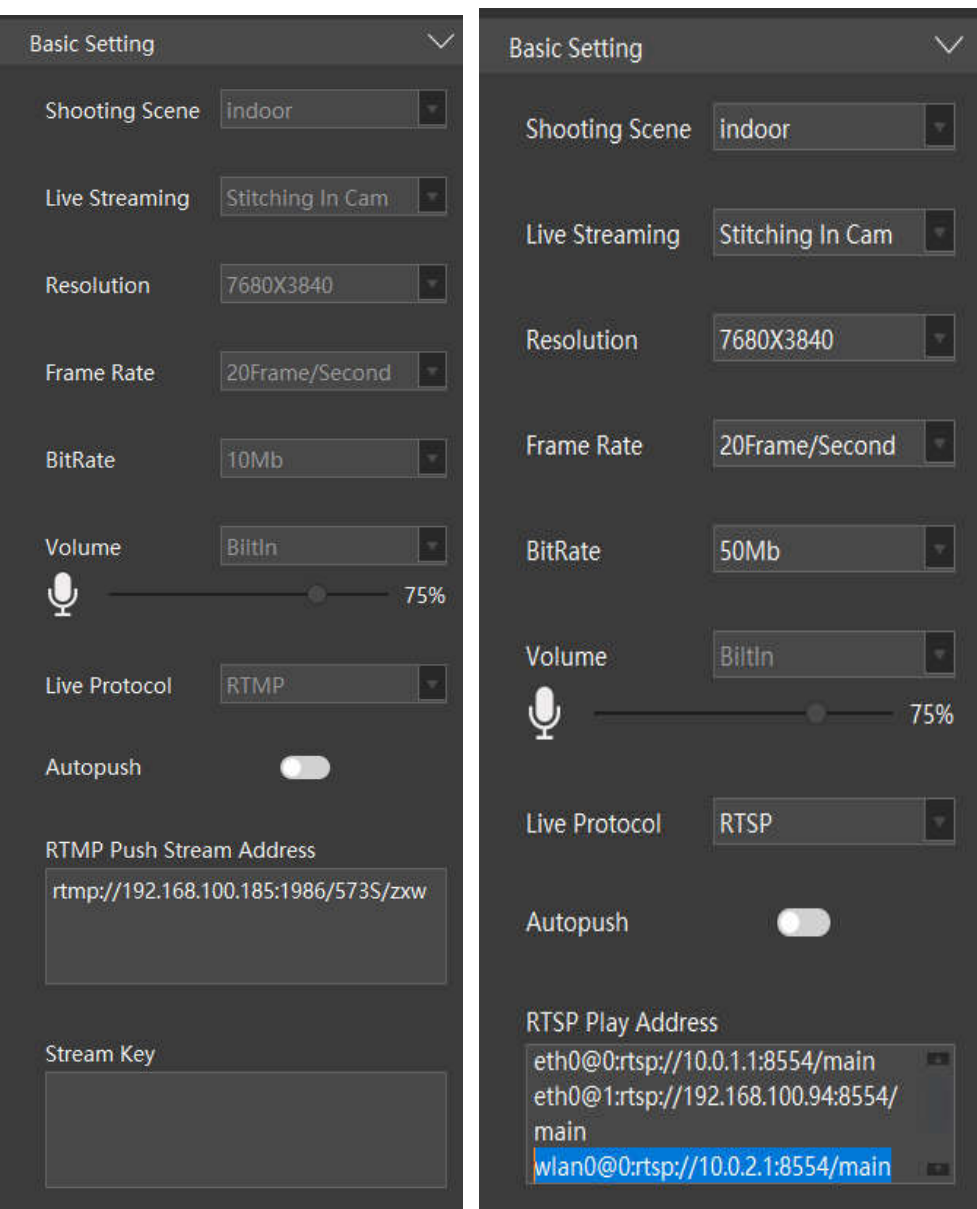

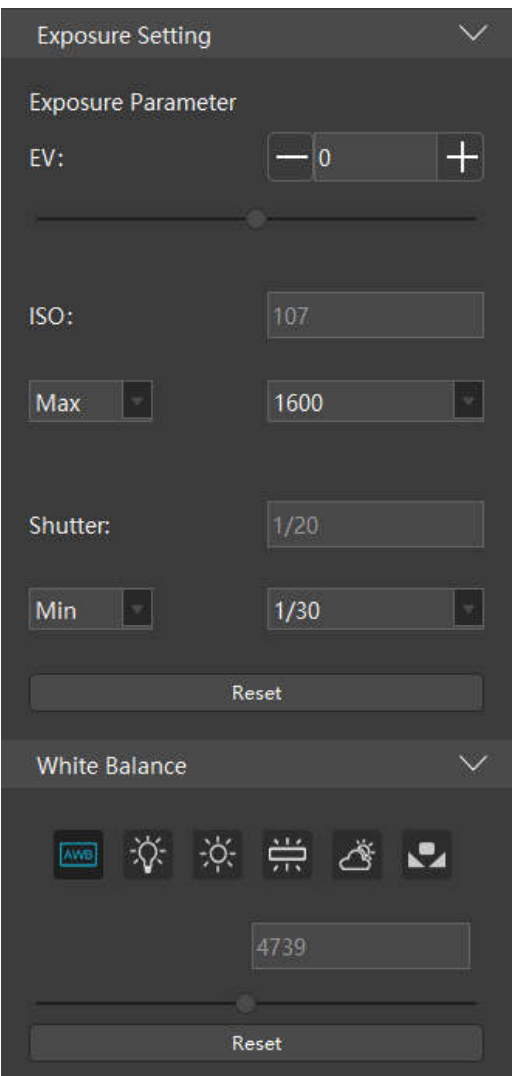

1. Shooting scene: according to the shooting scene selected by the user, the

real-time preview of the patchwork effect is set.

- 2. Live streaming: internal stitching
- 3. Resolution: modify the output resolution of the live video, the video resolution is

8k 6k 5.5k 4k

4. Code rate: modify the output code rate of live video, 0-100m, linkage according

- to the resolution
- 5. Frame rate: modify the output frame rate of the live video: 20, 25, 30, 30

6. Live broadcast protocol: RTMP and RTSP

7. RTMP push address: set the address of the RTMP server, and the controller will push the video stream in the camera to the set server

8. Flow key: the client shall fill in the corresponding information according to the push flow address of his server

9. RTSP: after the live broadcast protocol is set to RTSP, three playback addresses will be automatically obtained, which are fixed IP playback address of the camera, IP playback address of the camera and wifi IP playback address of the camera.According to the corresponding access address can be input in the player stream address to watch the live streaming

10. Boot automatic operation: after starting this option, the device will restart when power is cut off in the state of live streaming, and automatically continue to play

11. volume: video volume can be adjusted by the controller to 1-100

#### Exposure parameter setting

1 .EV value debugging: changing the brightness of the screen to -5-+5 through handover of EV value

2 .ISO Settings: there are two types of Settings: below and locked. The ISO setting is 100 at the lowest and 6400 at the highest

3.Shutter speed: divided into under and lock Settings, the fastest 1/8000, the slowest 1/30

White balance Settings: White balance Settings are divided into automatic, incandescent, fluorescent, fluorescent, overcast and manual adjustment.Manually adjust Settings for R,GR,GB and B

Shooting preview: this area will display the stitching effect of the camera's current shooting contents in real time, and users can feedback some parameter changes to this area in real time.Easy for the user to adjust the camera position, Angle, and parameters, what you see is what you get. ing preview: this area will display the stitching effect of the camera's current<br>ng contents in real time, and users can feedback some parameter changes to<br>ea in real time.Easy for the user to adjust the camera position, A ntents in real time, and users can feedback so<br>eal time.Easy for the user to adjust the came<br>what you see is what you get.<br>The effect can be viewed in panoramic mod<br>preview area can be displayed in full screen.

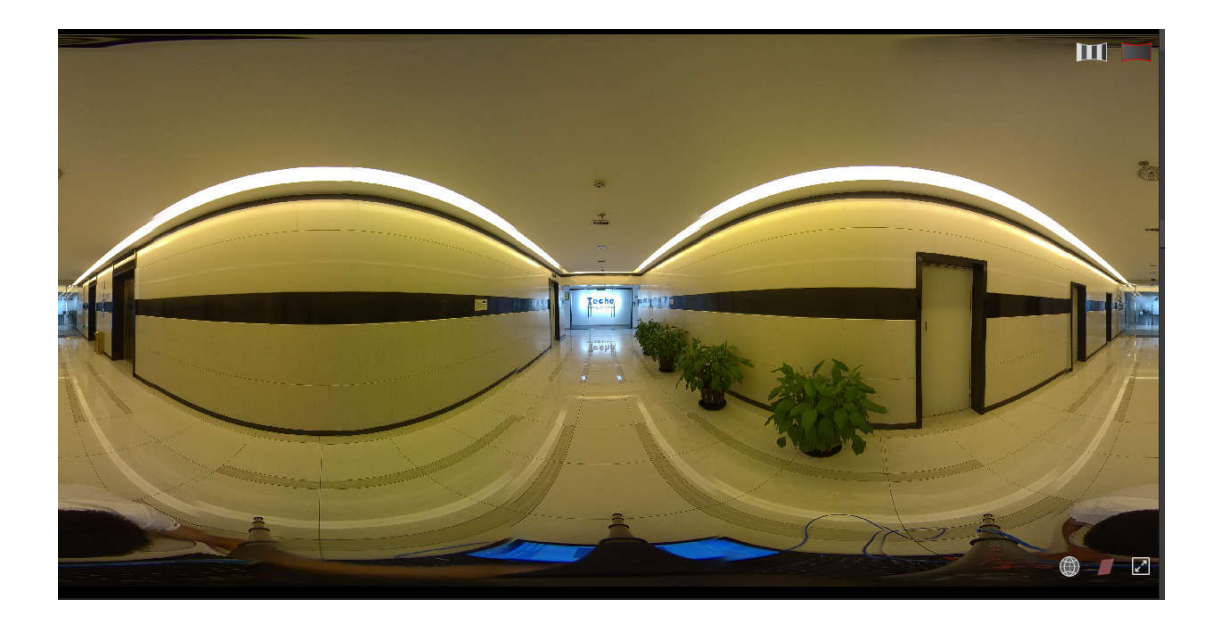

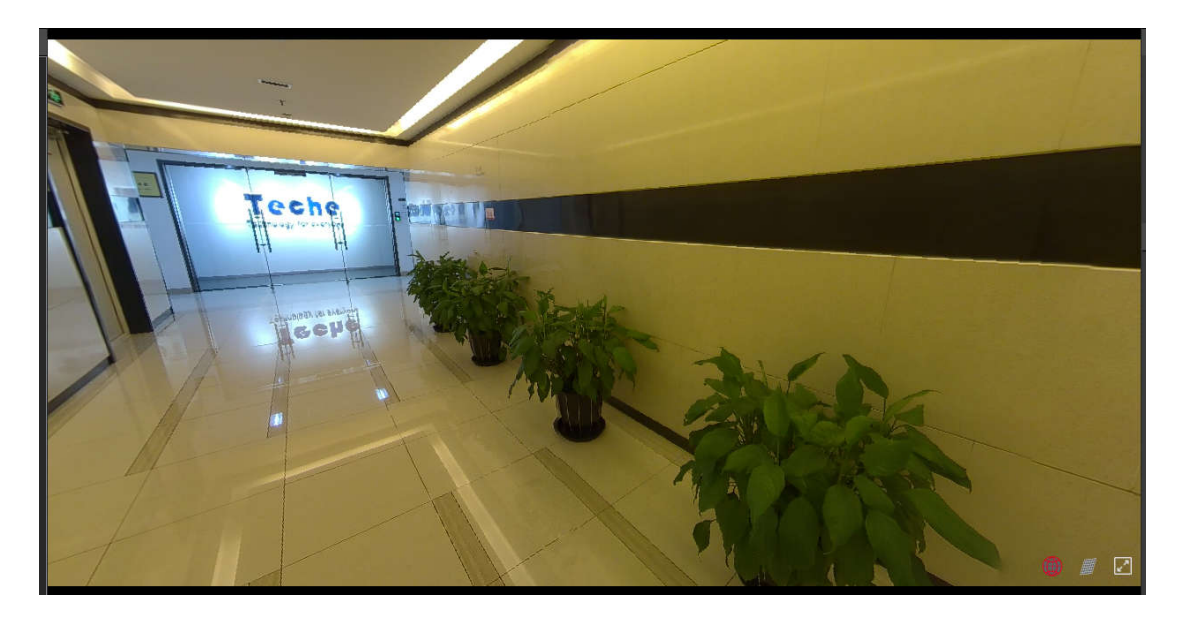

v. In tile mode, you can activate the display of lens number to facilitate

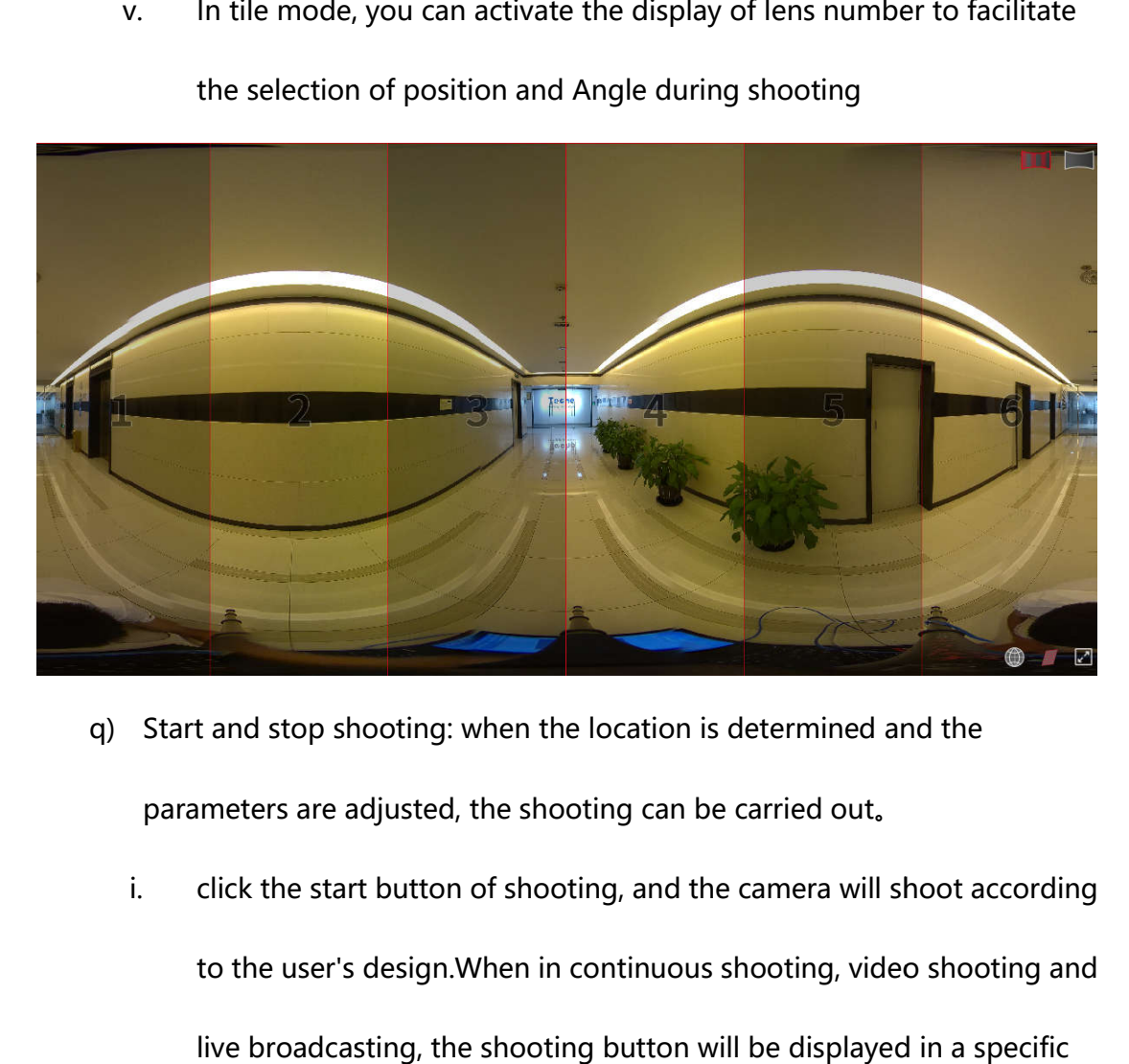

the selection of position and Angle during shooting

q) Start and stop shooting: when the location is determined and the

parameters are adjusted, the shooting can be carried out.

i. click the start button of shooting, and the camera will shoot according to the user's design.When in continuous shooting, video shooting and live broadcasting, the shooting button will be displayed in a specific color.Idle state is white, continuous shooting mode is blue, video and video and

live broadcast mode is red.

ii.

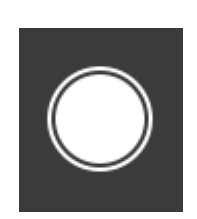

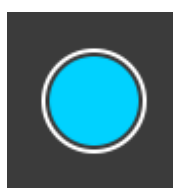

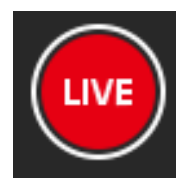

- iii. For the camera in continuous working state, click the shooting button again to terminate the shooting.After the shooting is completed, the newly shot material will be added to the left material tree of the system. For the camera in continuous working state, click the shooting button<br>again to terminate the shooting.After the shooting is completed, the<br>newly shot material will be added to the left material tree of the<br>system.<br>erial re
- r) material review: the user can view and browse the material files saved in the camera through the controller to ensure that the shooting content meets the requirements.
	- i. Photo review: click the name of photo directory in the left list of materials, and the system preview area will switch to the view back mode to show the blending effect of the selected materials.Back view can also be viewed in tile mode or panoramic mode, support for

full-screen display of camera id, usage is consistent with the preview

- ii. Video and continuous shooting material review: after clicking the video or continuous shooting material, the timeline will be displayed at the bottom of the review area, and the browsing range of the material can be selected. deo and continuous shooting material, the timeline will be displayed<br>the bottom of the review area, and the browsing range of the<br>terial can be selected.<br>Click a position on the timeline, click the "flag" button on the le
	- 1. Click a position on the timeline, click the "flag" button on the left, and set the selected position as the starting point
	- 2. Similarly, click the "flag" button on the right to set the selected position as the termination point.
	- 3. The area shown at this point is the autoplay range for the selected footage

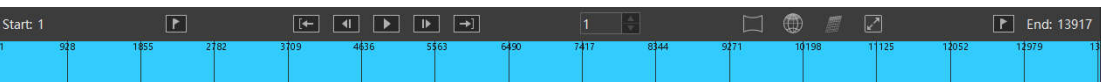

- iii. At this time, the [play] button can be used to automatically display the piecing effect in the back view area by frame.You can also jump directly to the desired preview location by manually entering the frame number
- iv. Exit review state: under review state, click the button "back" to exit review state and switch to real-time preview state.
- s) Material management: after the shooting is completed, the material will be displayed in the list on the left of the page, where the Photo material starts with Photo, and the name of the material is combined with the shooting time.Similarly, continuous shooting and Video materials start with Auto rial management: after the shooting is completed, the material will be<br>ayed in the list on the left of the page, where the Photo material starts<br>Photo, and the name of the material is combined with the shooting<br>Similarly,

and Video respectively.With the editing function, you can download the

material to the computer or delete it from the camera storage device.

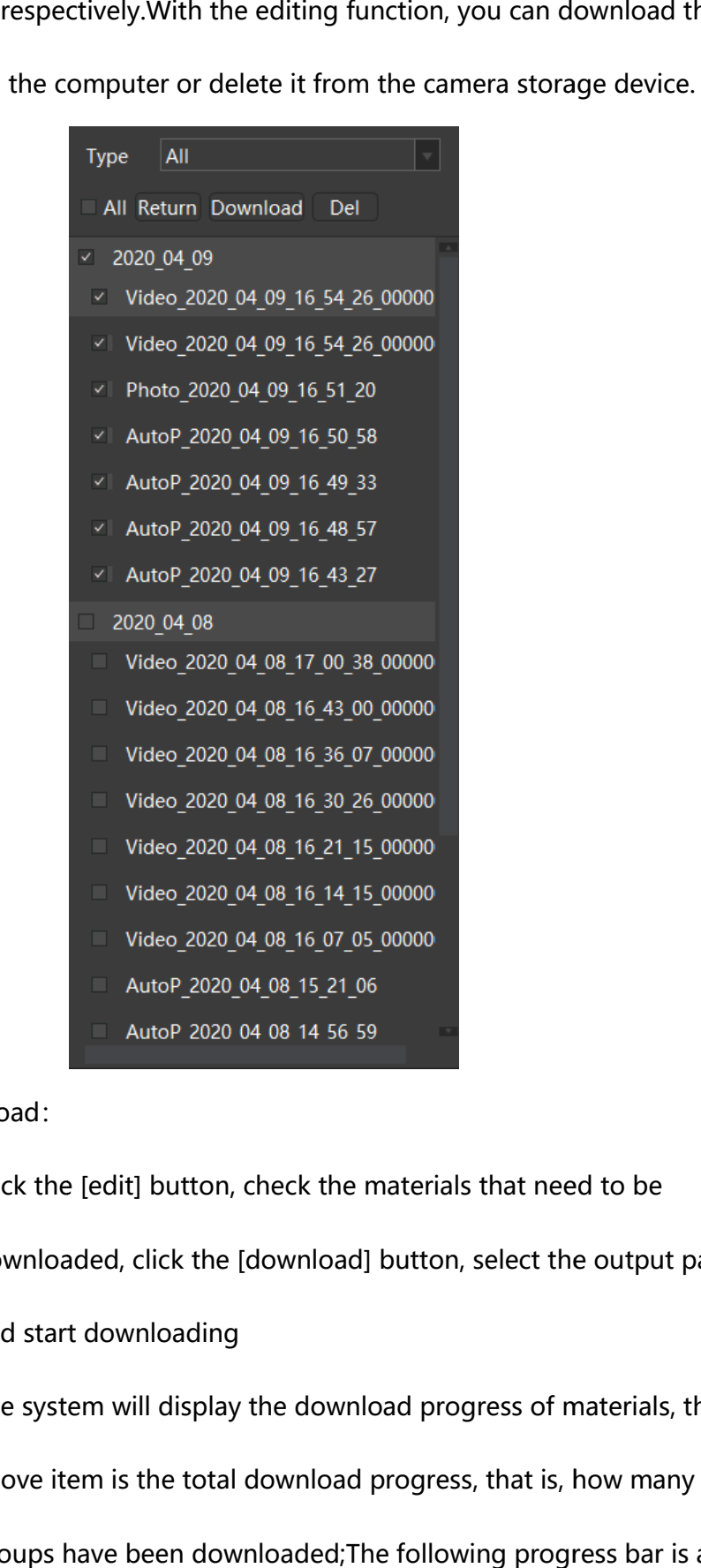

- i. download:
	- 1. Click the [edit] button, check the materials that need to be downloaded, click the [download] button, select the output path, and start downloading
	- 2. The system will display the download progress of materials, the above item is the total download progress, that is, how many groups have been downloaded; The following progress bar is a ownloaded, click the [download] button, select the output pat<br>nd start downloading<br>he system will display the download progress of materials, the<br>bove item is the total download progress, that is, how many<br>roups have been

sub-progress bar, indicating how much of the currently

downloaded set of materials has been completed

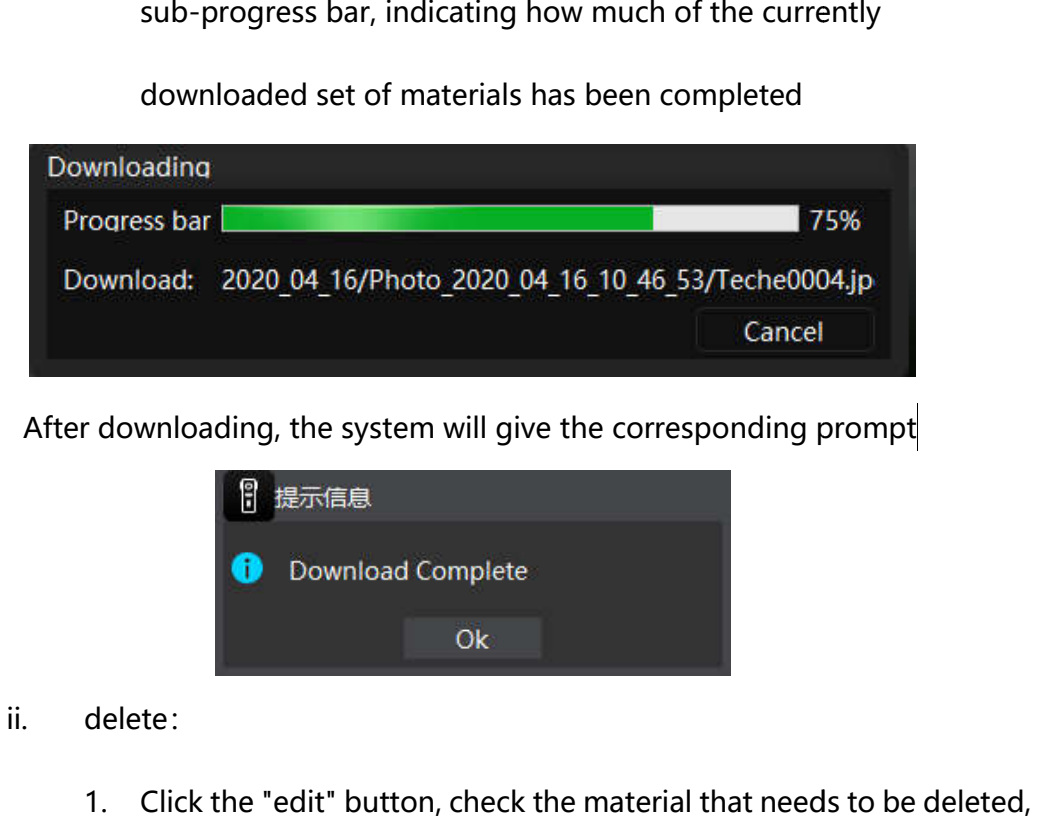

After downloading, the system will give the corresponding prompt

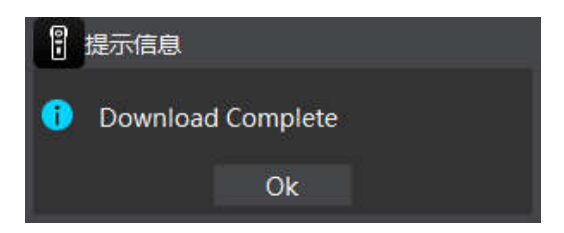

- ii. delete:
	- 1. Click the "edit" button, check the material that needs to be deleted, click "delete" button, the system will delete the selected material.
- iii. Return: after entering the editing state, click the "back" button to exit the editing state button, the system will delete the selected material.<br>ring the editing state, click the "back" button to exit<br>option in the upper left corner to fix IP Settings on
- iv. Click the Settings option in the upper left corner to fix IP Settings on the camera

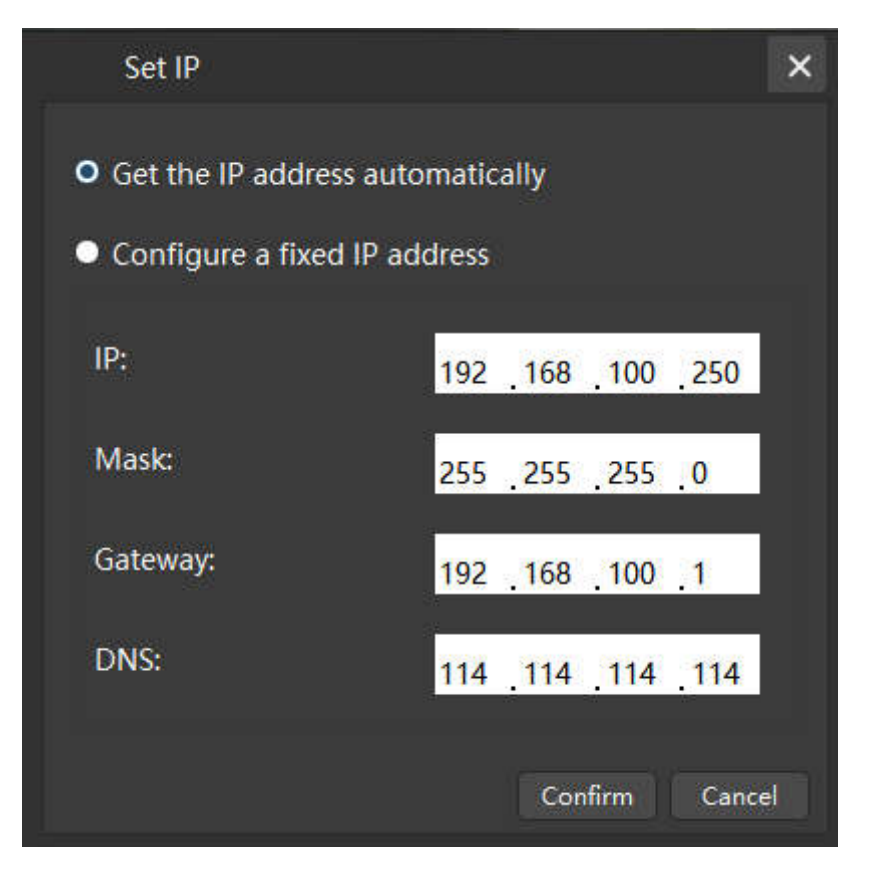

v. Click the upper left corner to set the option, and the display screen and indicator light can be turned on

To switch languages, click on the upper left corner to set

options.English and Chinese switching is currently supported (note: after

switching, the software needs to be closed and then opened to take effect)

vi. Click the help button at the top left to upgrade the firmware of the machine

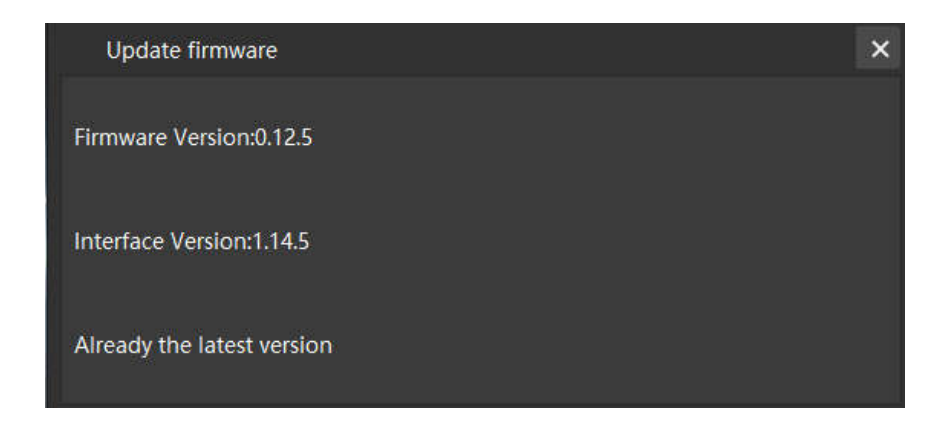

### TECHE Studio

#### catalogue

- 1. Product function overview
	- a) functional description
- 2. operating environment
- 3. pageintroduction
	- a) Page structure
	- b) Feature list
- 4. Instruction
	- a) Loading of original material
	- b) Output area selection
	- c) Shooting scene selection
	- d) output setting
	- e) Other features

#### 5. Product function description

TECHE Studio is the companion software for TECHE Anywhere panoramic camera.Provides convenient VR video/photo stitching function.Easy to use, efficient stitching, the use of its own algorithm can output high-quality panoramic video and photos.

#### 6. operating environment

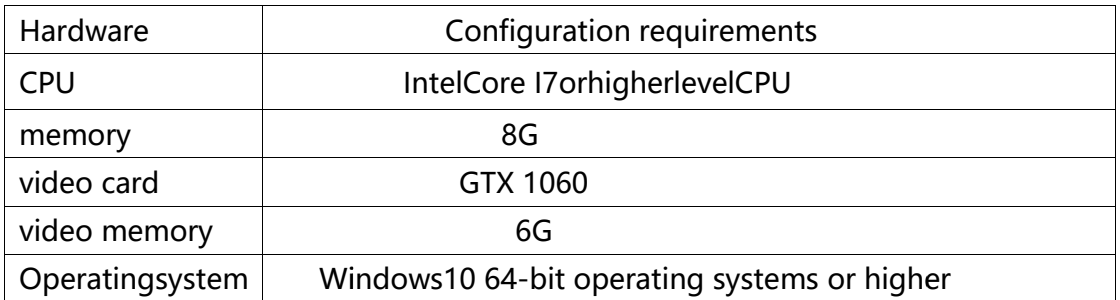

#### 7. pageintroduction

a) Page structure: after the generator is started, the system will display the main page, which can be divided into navigation bar, material selection area, patchwork effect preview area, timeline selection area, parameter setting area.

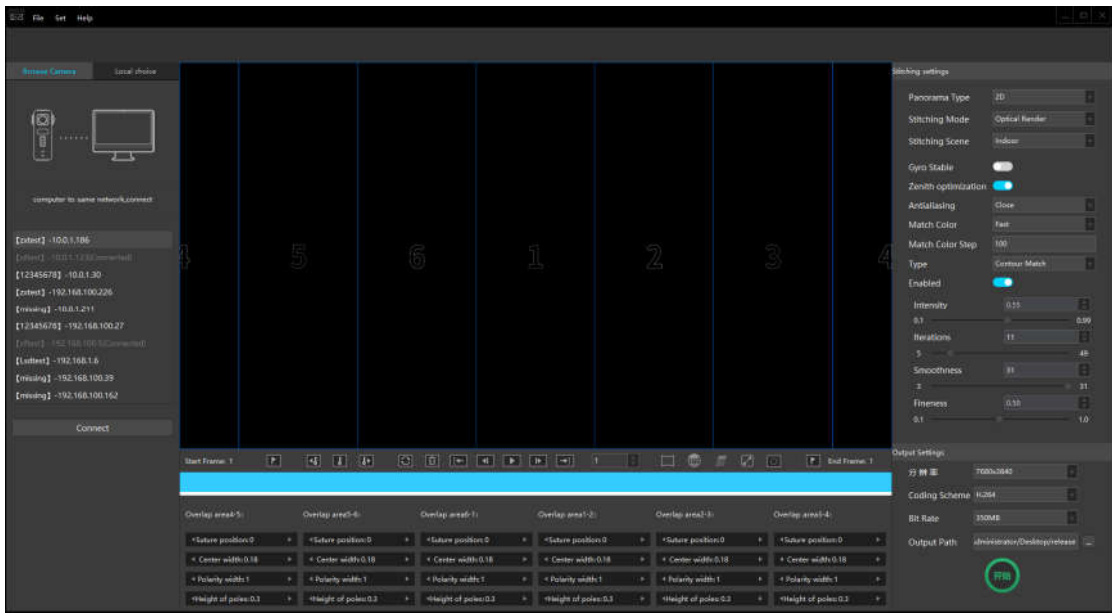

#### b) function list:

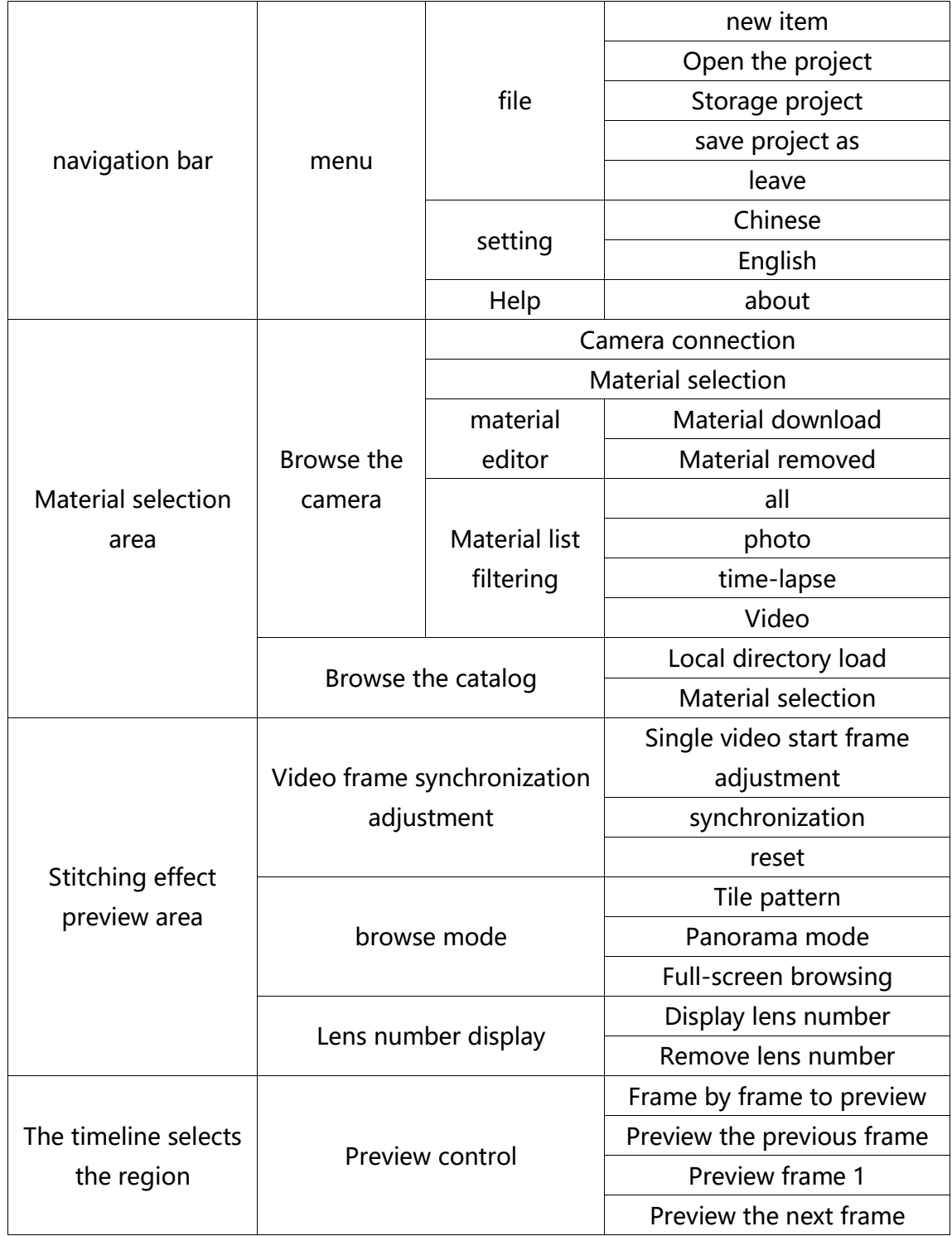

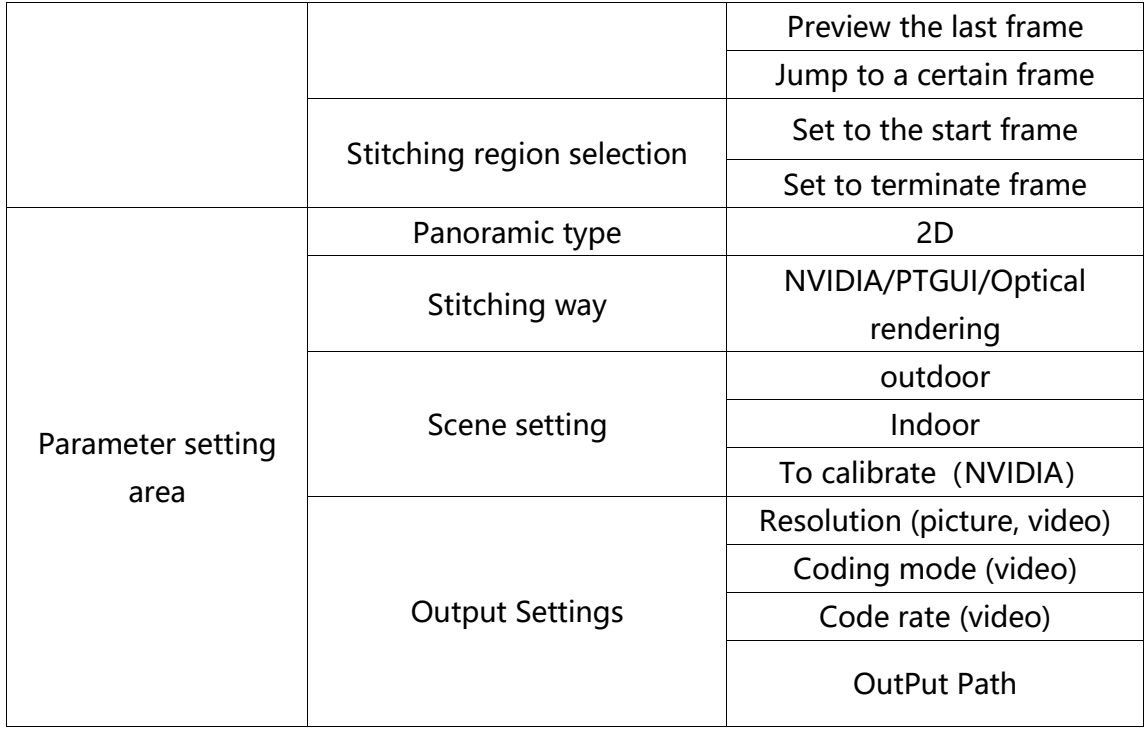

- 8. function Introduction
	- a) Material loading
		- i. Camera inside material load
			- 1. After running the controller, a list of all the cameras in the current network is displayed in the material selection area and in the browse camera TAB

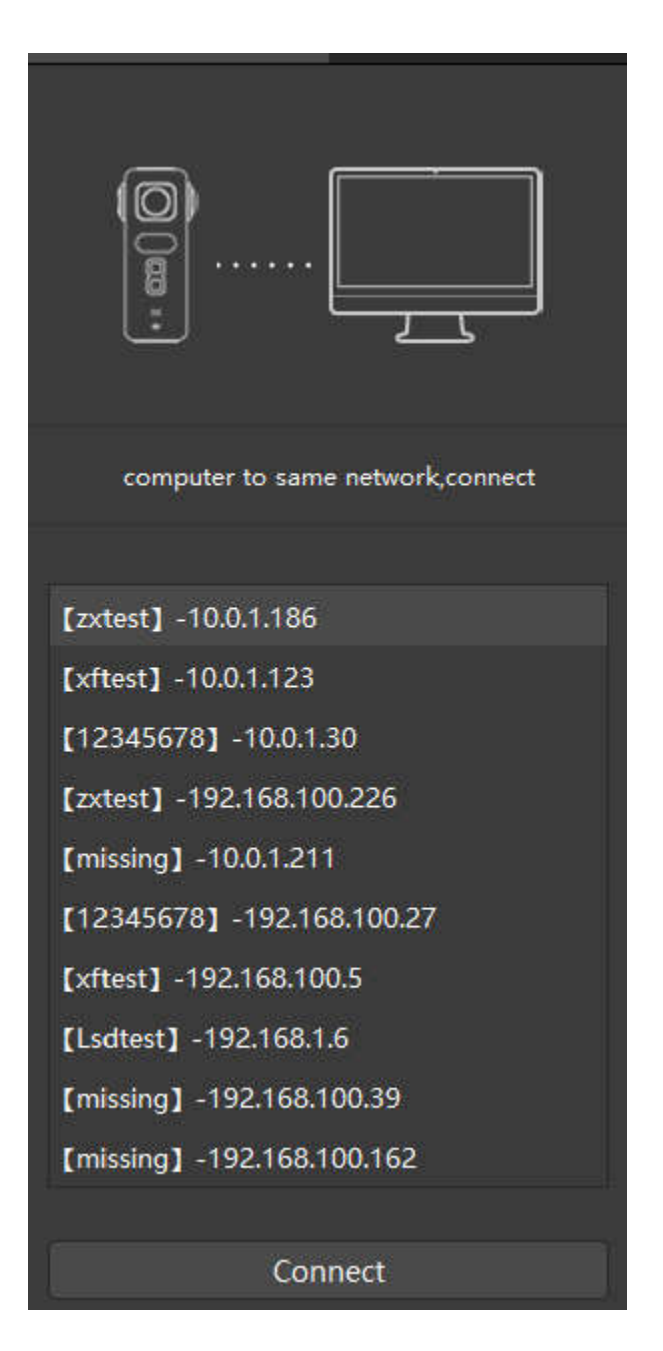

2. After selecting the camera you want to connect, click the connection button, and the system will connect to the corresponding camera. After the connection is successful, the page will display the device type of the connected camera, the remaining ba battery, device number, IP address, data storage and all the material information After selecting the camera you want to connect, click the<br>connection button, and the system will connect to the<br>corresponding camera. After the connection is successful, the<br>page will display the device type of the connect

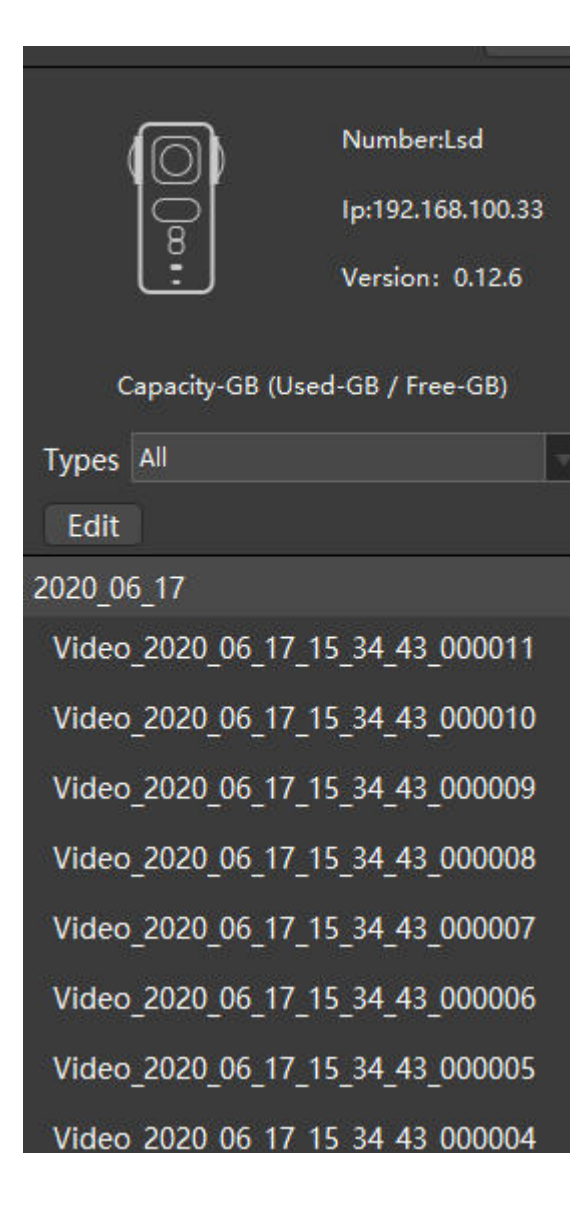

- ii. Load local footage
	- 1. After running the controller, in the material selection area, enter the browse directory TAB, click the [select local folder] button

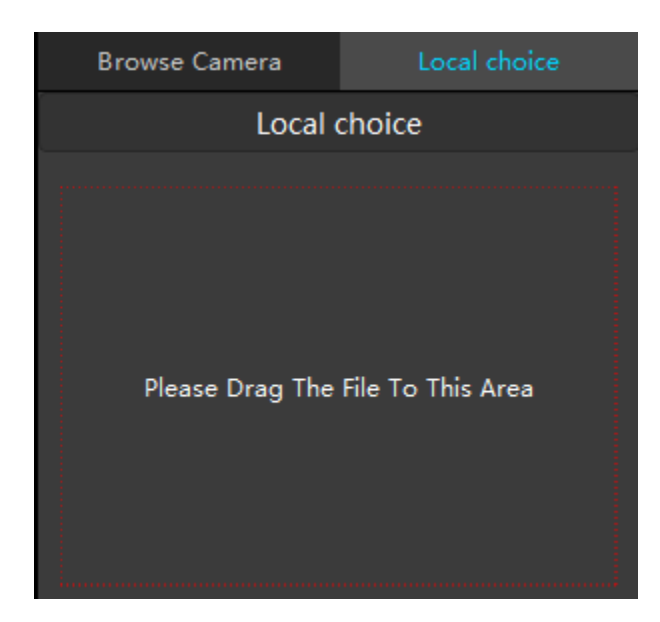

2. Select the directory where the material is stored, confirm or drag

 $\lambda$ 

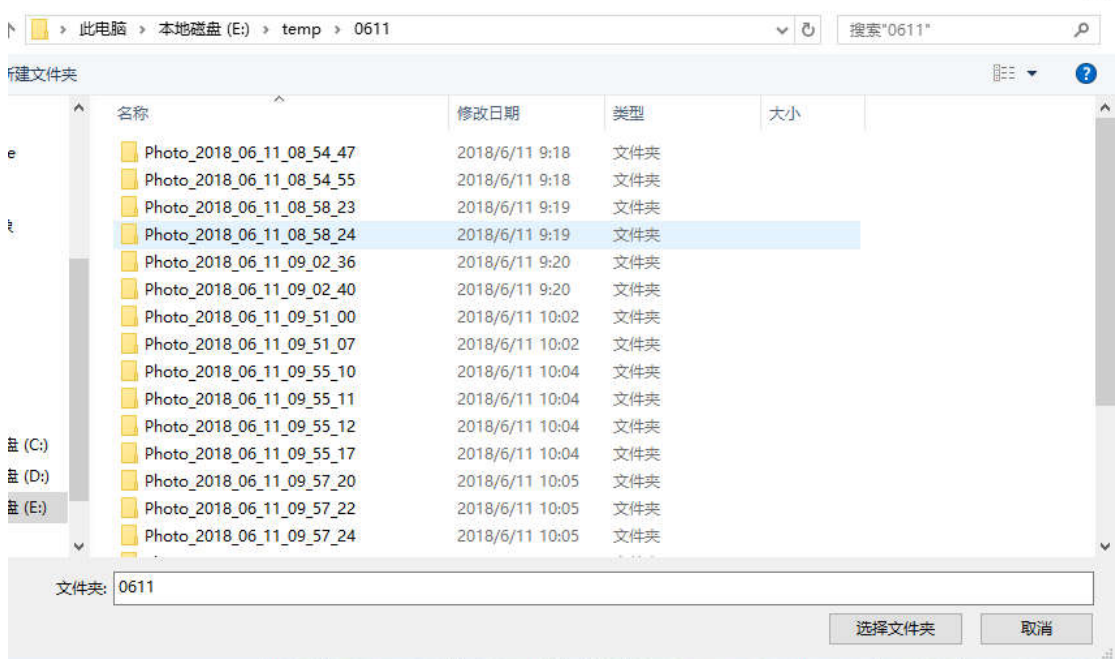

the data to the left red area

Note that the path to load the data is the path above the image or video

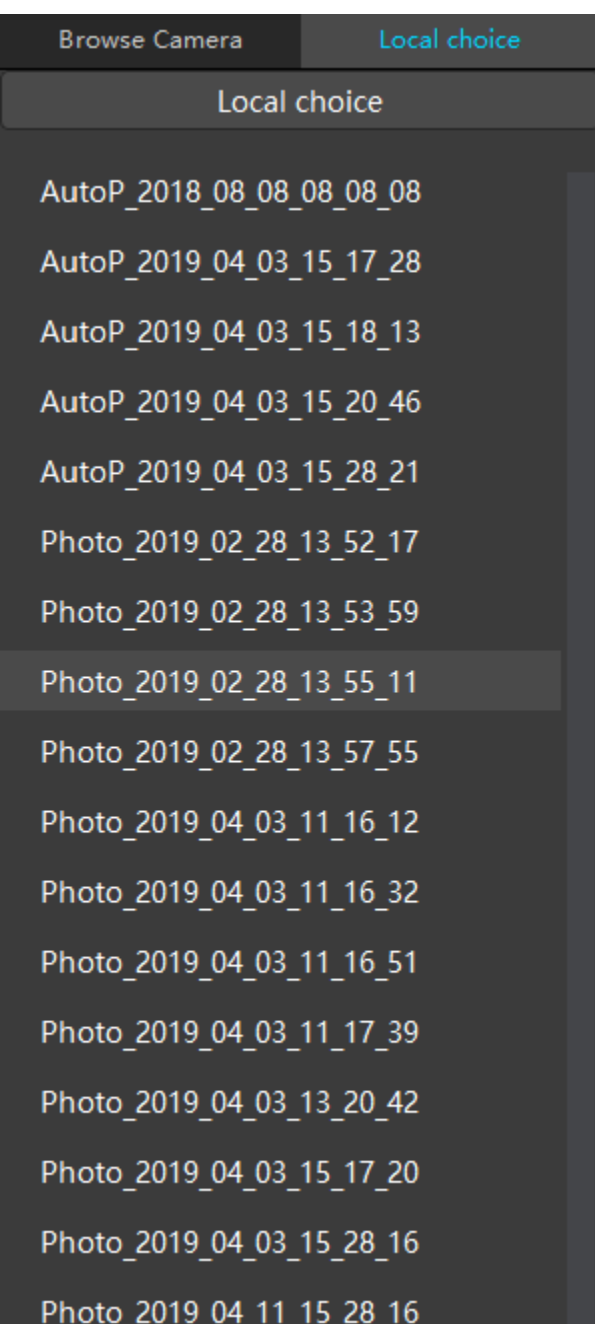

3. The camera will load all the materials in the selected directory

- b) parameter adjustment
	- i. In the list of materials, select the materials to be pieced together, and the piecing effect of the selected materials will be displayed in the browsing area of the piecing effect. You can browse in different ways

by selecting, and you can calibrate the lens number b by displaying the button of lens number. All setting items will be reflected in this area in real time

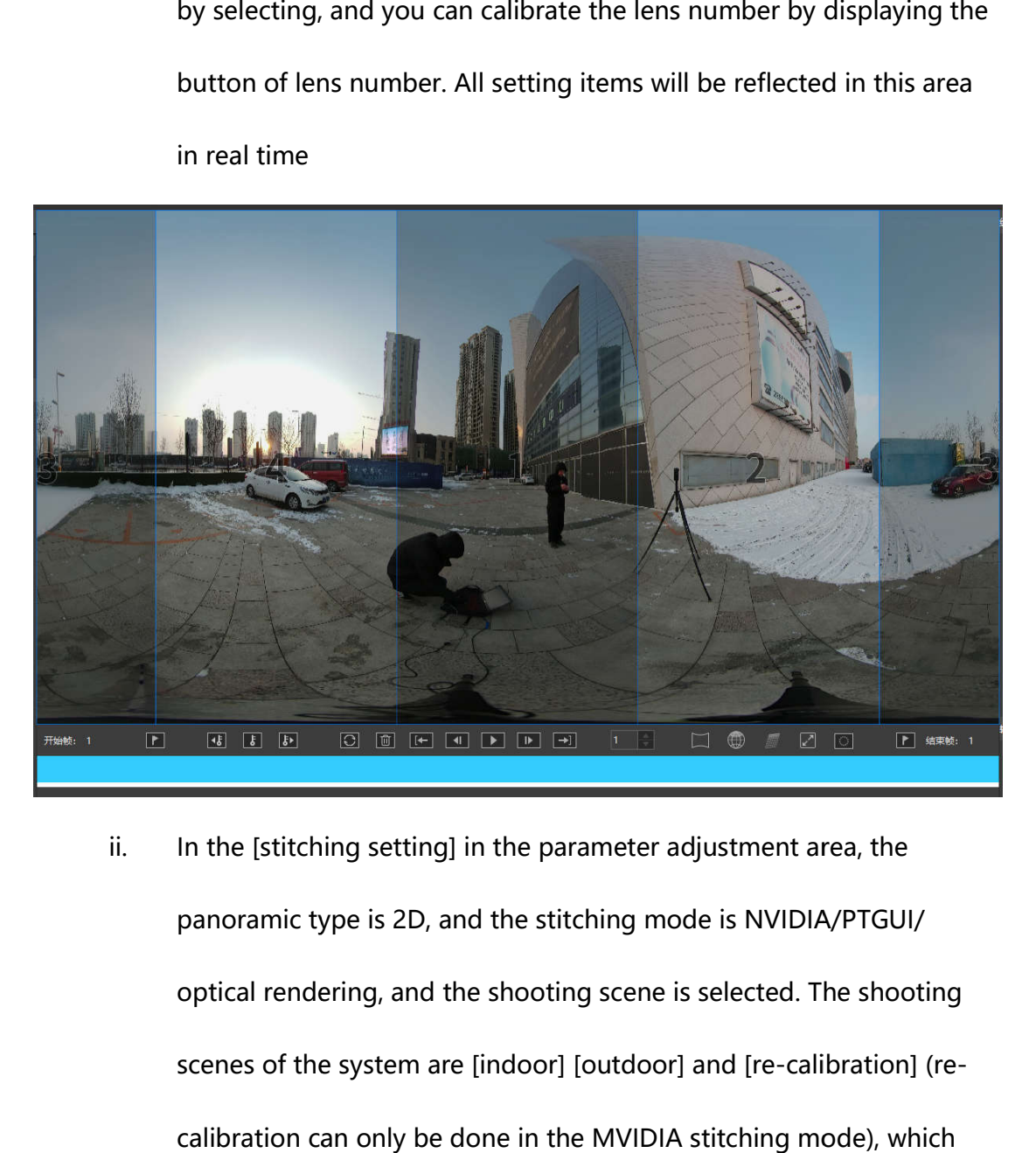

ii. In the [stitching setting] in the parameter adjustment area, the panoramic type is 2D, and the stitching mode is NVIDIA/PTGUI/ optical rendering, and the shooting scene is selected. The shooting scenes of the system are [indoor] [outdoor] and [re-calibration] (re calibration can only be done in the MVIDIA stitching mode), which calibration can only be done in the MVIDIA stitching mode),<br>can be selected according to the actual shooting situation.;

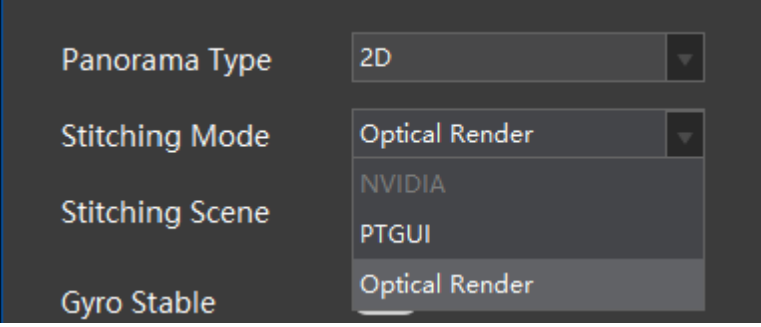

 $\,$ iii.  $\,$  If the default scene is not suitable for the shooting scene, it can be re-

calibrated to indicate that it is not satisfied with the current piecing effect, and the piecing effect can be improved by re-calibration.

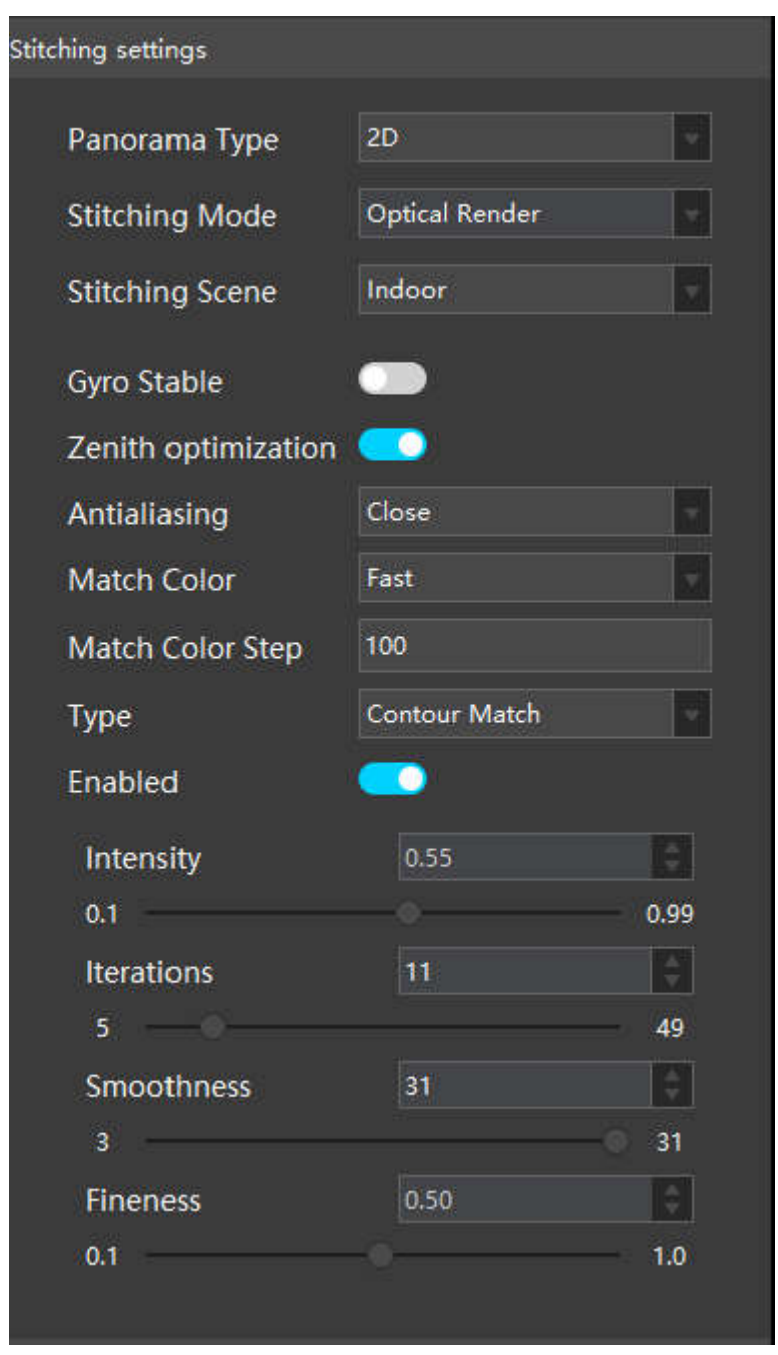

When optical rendering is selected for stitching, the composition is better than NVIDIA and PTGUI.Optical render parameter Settings include: gyroscope rights, zenith optimization, anti-aliasing, unified exposure mode, exposure interval, When optical rendering is selected for stitching, the co<br>NVIDIA and PTGUI.Optical render parameter Settings<br>zenith optimization, anti-aliasing, unified exposure mo

optical flow type, whether to start the flow of light, light intensity, the number of iterations, optical flow smooth and light current fine degrees, according to user requirements, by adjusting the parameters to improve the quality of split, specific parameter information is as follows:

Optical flow rendering can choose whether to start optical flow splice Gyro anti-shake: when the anti-shake function is activated, it can effectively avoid the video shaking problem.

Zenith optimization: starting zenith optimization can improve the top composite gap.

Anti-aliasing includes: off, 2x, 3x, 4x, improve image edge aliasing by adjusting the anti-aliasing

Unified exposure: do not start, high dynamic unified exposure, rapid unified exposure

Uniform exposure interval: the default is 100 frames, the value range is 30-video frames, only for video effect.

Type of optical flow: fine optical flow and rough optical flow. It is recommended to use fine optical flow for photo composition and rough optical flow for video Optical flow intensity: 0.1-1.1. After the intensity is increased, the gap problem can be effectively improved, but the picture may be deformed Number of iterations: 5-50. After the number of iterations is increased, the gap problem can be effectively improved, but the relative synthesis time will increase. Smoothness of optical flow: 3-31, which can effectively control the distortion of

the picture.

Optical flow fineness: 0.1-1.0, further fine and rough adjustment to the gap problem for different types of optical flow.

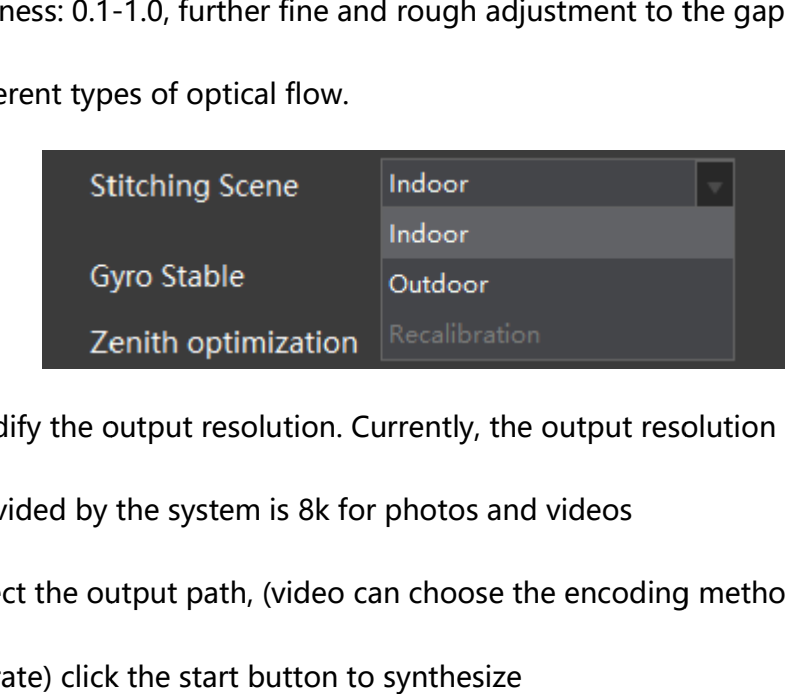

iv. Modify the output resolution. Currently, the output resolution

provided by the system is 8k for photos and videos

v. Select the output path, (video can choose the encoding method and bit rate) click the start button to synthesize

Rate including 20 m, 30 m, 40 m and 60 m, 100 m, 150 m, 200 m, 350

m (the following chart for video and photo set respectively)

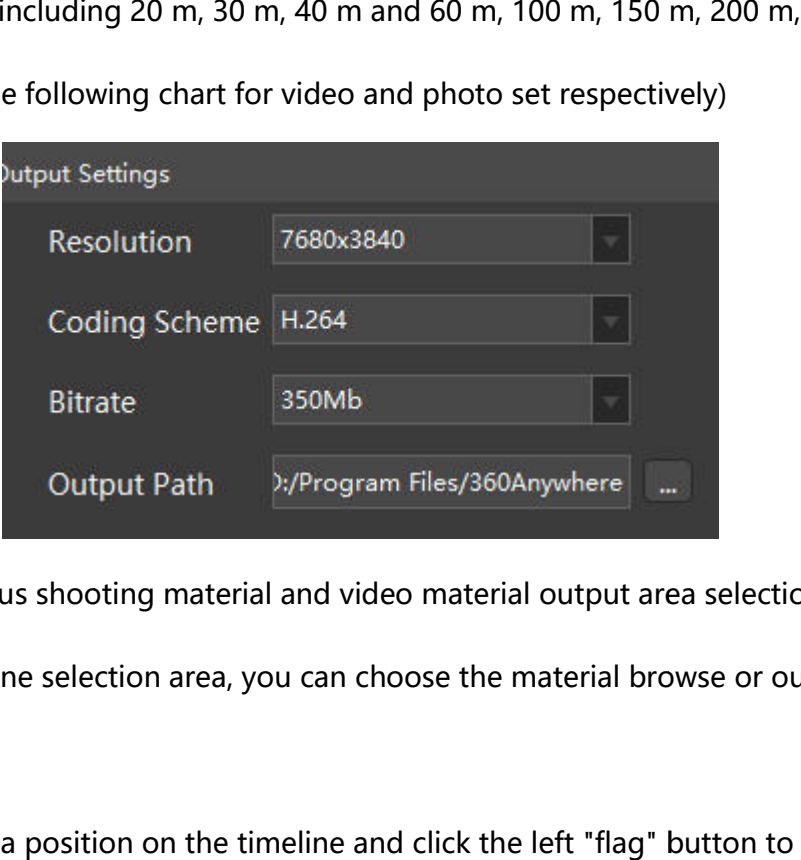

- c) Continuous shooting material and video material output area selection: in the timeline selection area, you can choose the material browse or output range
	- i. Click a position on the timeline and click the left "flag" button to set the selected position as the starting point
- ii. Similarly, click the "flag" button on the right to set the selected location to the termination point
- iii. The area shown at this point is the selected stitching range of the material

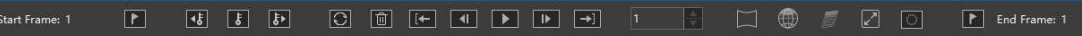

- iv. At this time, the [play] button can be used to automatically display the piecing effect in the preview area of the stitching effect by frame.You can also jump directly to the desired preview location by manually entering the frame number milarly, click the "flag" button on the right to set the selected<br>ation to the termination point<br>e area shown at this point is the selected stitching range of th<br>aterial<br>ation to the termination point<br>is the selected stit
- v. Go to the output directory to see the corresponding panoramic

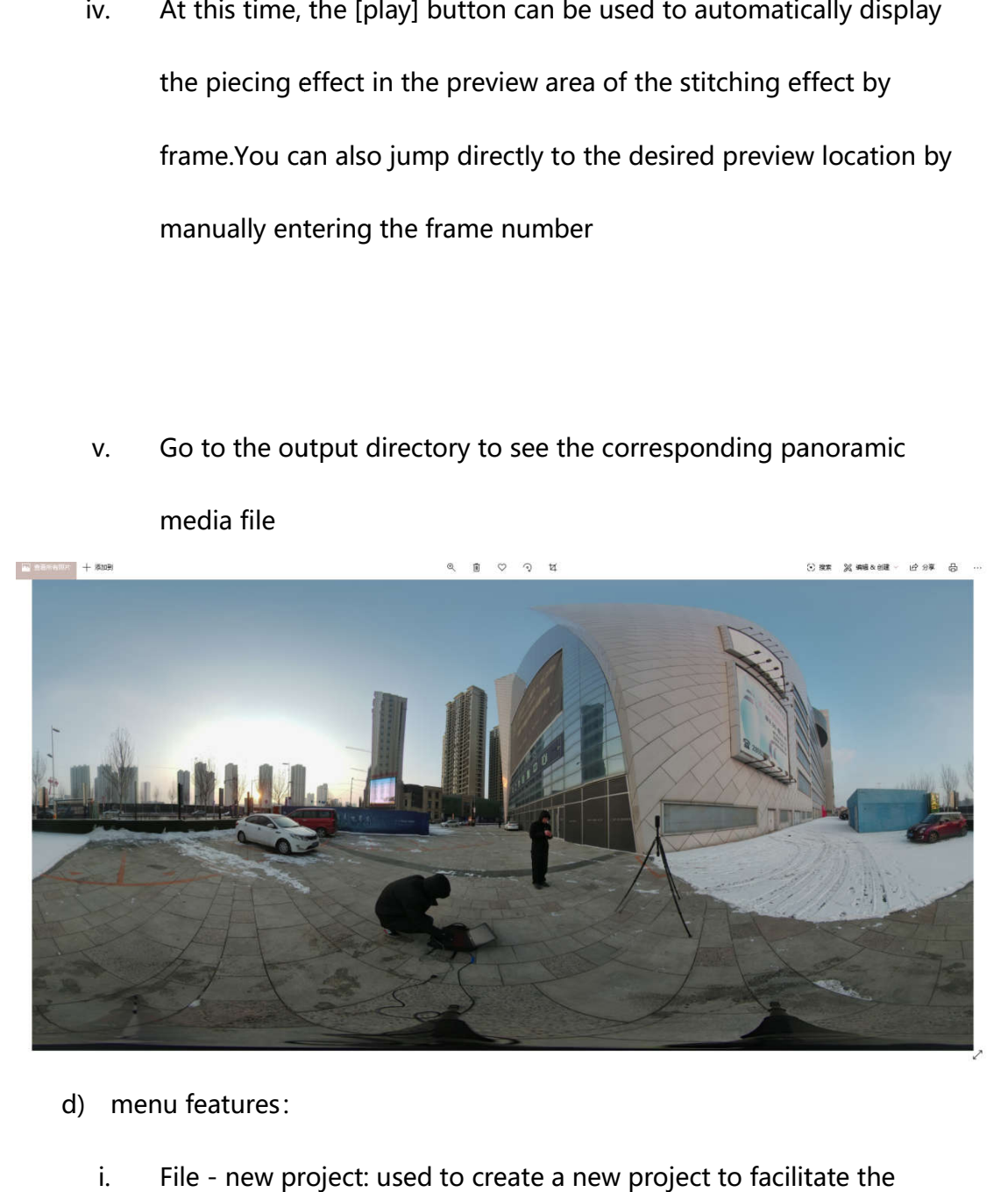

media file

- d) menu features:
	- i. File new project: used to create a new project to facilitate the

management of the material and its Settings (not developed)

- ii. File open items: users open locally stored items for easy editing (not developed)
- iii. File store project: save project changes (not developed)
- iv. File project save as: saves the currently edited project as a new project (not developed)
- v. Settings Chinese: change the system display language to simplified Chinese
- vi. Settings English: change the system display language to English
- vii. Help: about

#### **FCC Instructions**:

This product has been tested and found to comply with the limits for a Class B digital device, pursuant to Part 15 of the FCC Rules. These limits are designed to provide reasonable protection against harmful interference in a residential installation. This product generates, uses and can radiate radio frequency energy and, if not installed and used in accordance with the instructions, may cause harmful interference to radio communications. However, there is no guarantee that interference will not occur in a particular installation. If the product does cause harmful interference to radio or television reception, which can be determined by turning the equipment off and on, the user is encouraged to try to correct the interference by one or more of the following measures:<br>
— Reorient or relocate the receiving antenna.<br>
— Increase the separation between the product and receiver.<br>
— Connect the product into an outlet on a circuit differen

- 
- 
- connected.<br>- Consult the dealer or an experienced radio/TV technician for help.
- 

This device complies with Part 15 of the FCC Rules. Operation is subject to the following two conditions:

- (1) this device may not cause harmful interference, and
- (2) this device must accept any interference received, including interference that may cause undesired operation.

**Warning:** Changes or modifications not expressly approved by the party responsible for compliance could void the user's authority to operate the product.

FCC Radiation Exposure Statement:

The equipment complies with FCC Radiation exposure limits set forth for uncontrolled environment. This equipment should be installed and operated with minimum distance 20cm between the radiator and your body.